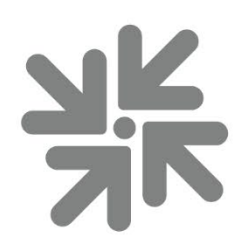

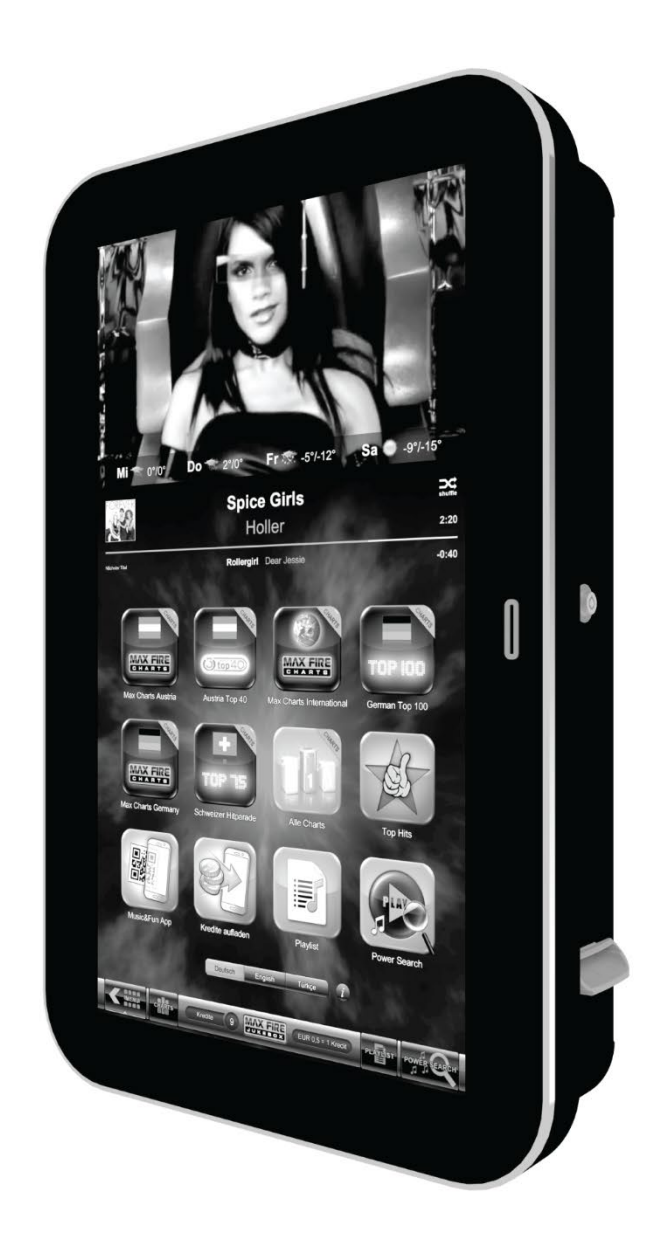

# **MAXFIRE HD+**

Manual English

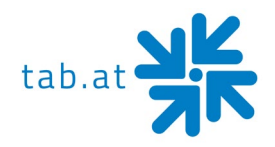

Thank you for choosing

# **MaxFire HD+**

To gain satisfactory use from your terminal, please read the manual thoroughly. Please store this manual in such a way as to have it readily at hand if so required.

#### **WARNING:**

**This is a Class A product – see EC Declaration of Conformity. In a domestic environment this product may cause radio interference in which case the user may be required to take adequate measures.**

For additional help please contact our service line

#### **+43 (0)7229/78040-250 or [hotline@tab.at](mailto:hotline@tab.at)**

Additional information and downloads at:

[https://www.tab.at](https://www.tab.at/) in the download section

#### © TAB Austria Group BG – 03.2020

MaxFire HD+ is a trademark of TAB Austria, ©1962-2020

All Rights Reserved - including any arisings from photomechanical reproduction and storage in electronic or any other medium, the system, cabinet, handbook and all components are subject to international copyright regulations.

All illustrations and descriptions within this manual are carefully considered, however, mistakes cannot be completely ruled out. The manufacturer doesn't accept legal responsibility of liability in any form of regard to errors in detail or any consequences that may arise from such problems. If you face any problems, please get in contact with us.

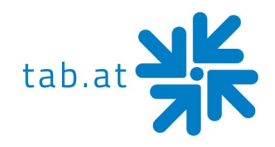

# Table of content

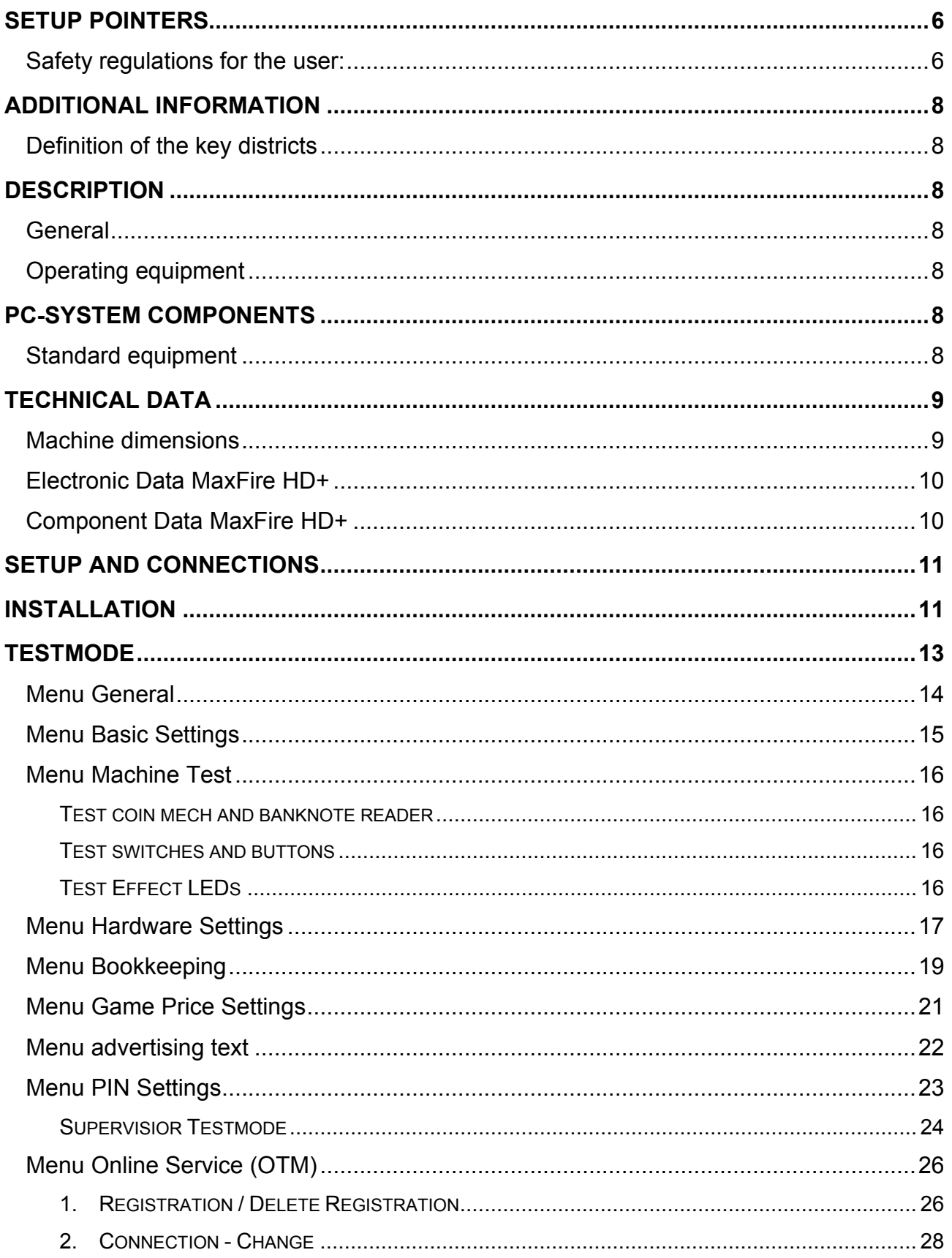

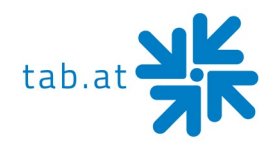

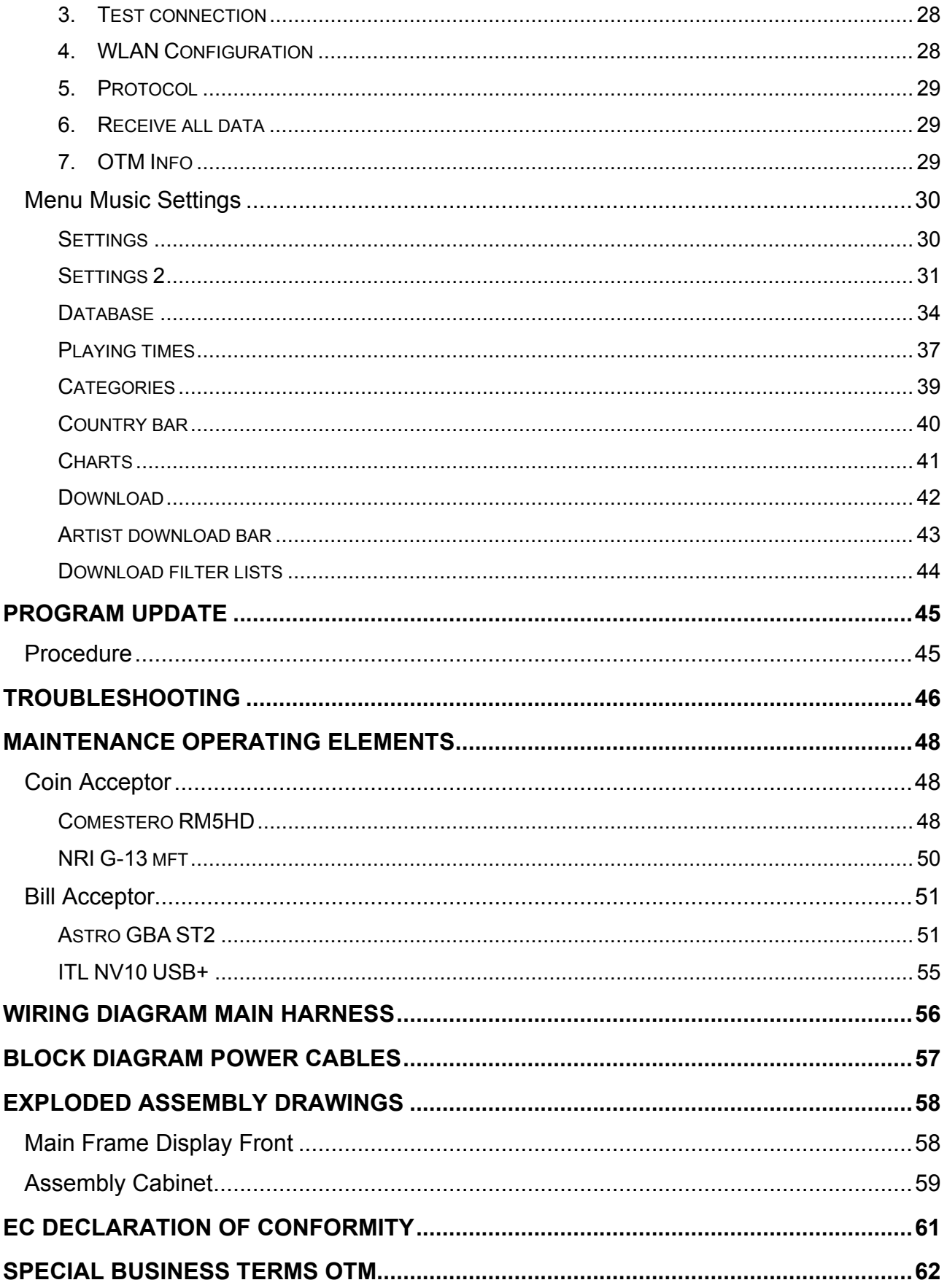

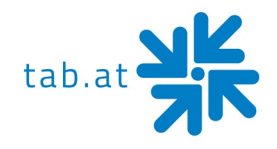

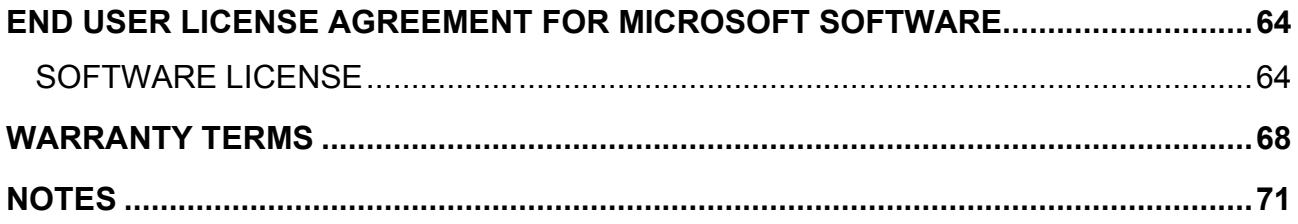

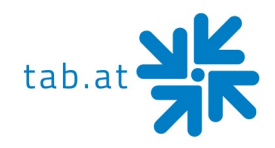

# **Setup Pointers**

## <span id="page-5-1"></span><span id="page-5-0"></span>**Safety regulations for the user:**

The machine should only be operated in a dry room and connected to a safety plug socket that complies with the relevant safety standards.

- Before starting the machine, it should be allowed to attain room temperature.
- Check the main voltage before connecting the machine!
- The machine is designed for an alternating voltage of 230 Volts *(or 115 Volts if specified on the type plate)*, 50 Hz *(or 60 Hz)* and 190 W.
- The machine may only be operated with two 4 ampere fuses.
- In case of damage to housing parts, protruding wires, machine fires or smashed picture tubes, the machine must be immediately switched off and the main plug disconnected.
- Defective or bare wire cables, especially power cables and plug connecters must be replaced.

#### **ATTENTION:**

**In such cases ensure that any machine contact is avoided and that it cannot be switched on!**

- The recommended ambient temperature is 5 35 degrees Celsius.
- The recommended working temperature is 15 40 degrees Celsius.
- The recommended absolute humidity is between 30% and 75% RG, not condensed.
- When positioned alongside other machines, interference in normal operation may occur.
- We recommend installing the mounting bracket of the **MaxFire HD+** at a height of 190cm.

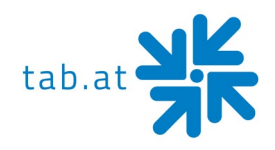

#### Please pay attention to the licensing terms and conditions of Microsoft!

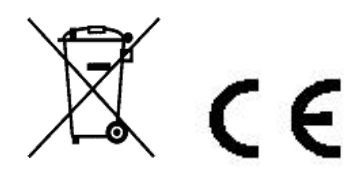

**Disposal of Old Electrical & Electronic Equipment (Applicable in the European Union and other European countries with separate collection systems**

This symbol on the product or on its packaging indicates that this product shall not be treated as household waste. Instead it shall be handed over to the applicable collection point for the recycling of electrical and electronic equipment. By ensuring this product is disposed of correctly, you will help prevent potential negative consequences for the environment and human health, which could otherwise be caused by inappropriate waste handling of this product. The recycling of materials will help to conserve natural resources. For more detailed information about recycling of this product, please contact your local city office, your household waste disposal service or the company where you purchased the product.

#### **ATTENTION:**

**When you work on the machine, you must turn off the machine and plug out the voltage. Repairing activities on the machine only from qualified personal!**

In the inside of the machine there is a sticker (see below). Please inform the qualified personal before he begins to work.

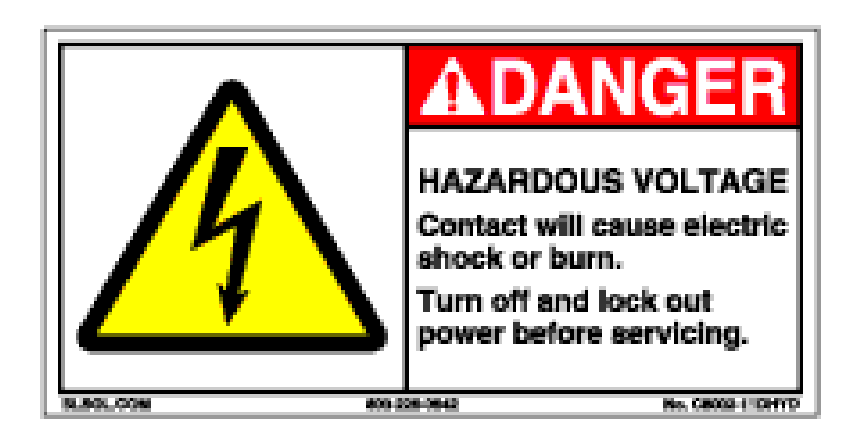

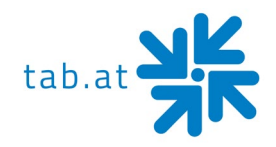

# **Additional Information**

# <span id="page-7-1"></span><span id="page-7-0"></span>**Definition of the key districts**

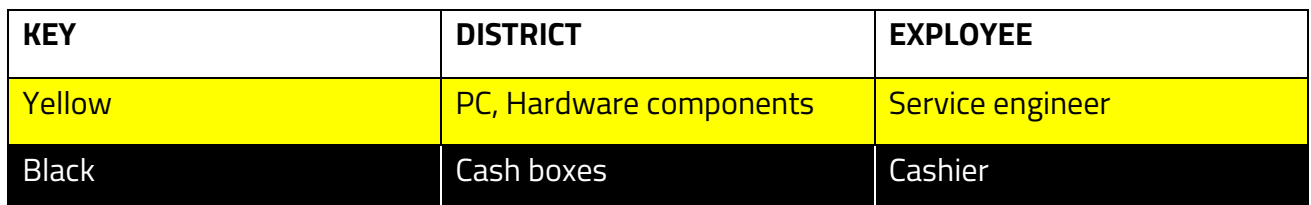

# **Description**

# <span id="page-7-3"></span><span id="page-7-2"></span>**General**

The **MaxFire HD+** is an ergonomically designed entertainment machine.

The machine contains…

- 1x electronic coin acceptor
- 1x electronic banknote acceptor (optional)
- 1x 32" LED display with touch screen and
- 1x complete industrial PC system

## <span id="page-7-4"></span>**Operating equipment**

<span id="page-7-5"></span>All functions on the **MaxFire HD+** will be done with the touch screen.

# **PC-System components**

## <span id="page-7-6"></span>**Standard equipment**

- PC-System with a CPU Dual Core 2,7GHz Trinity + 4GB DDR3 SODIMM memory
- On-Board graphic card (1920 x 1080 resolution, FULL HD)
- Minimum 1TB SATA hard disk drive (Music)
- Minimum 128GB SSD (System)
- TAB I/O interface card with safety-memory

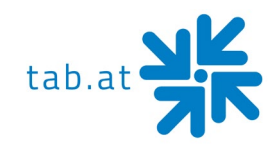

# **Technical Data**

# <span id="page-8-1"></span><span id="page-8-0"></span>**Machine dimensions**

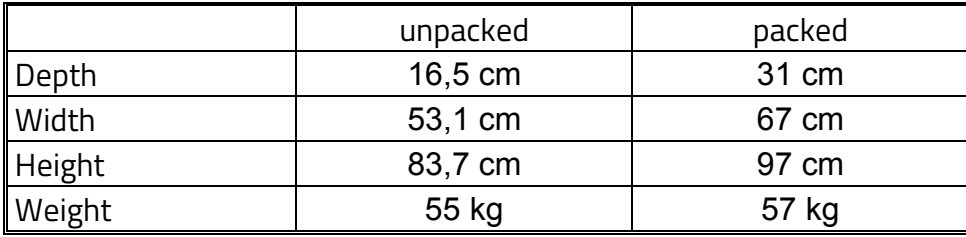

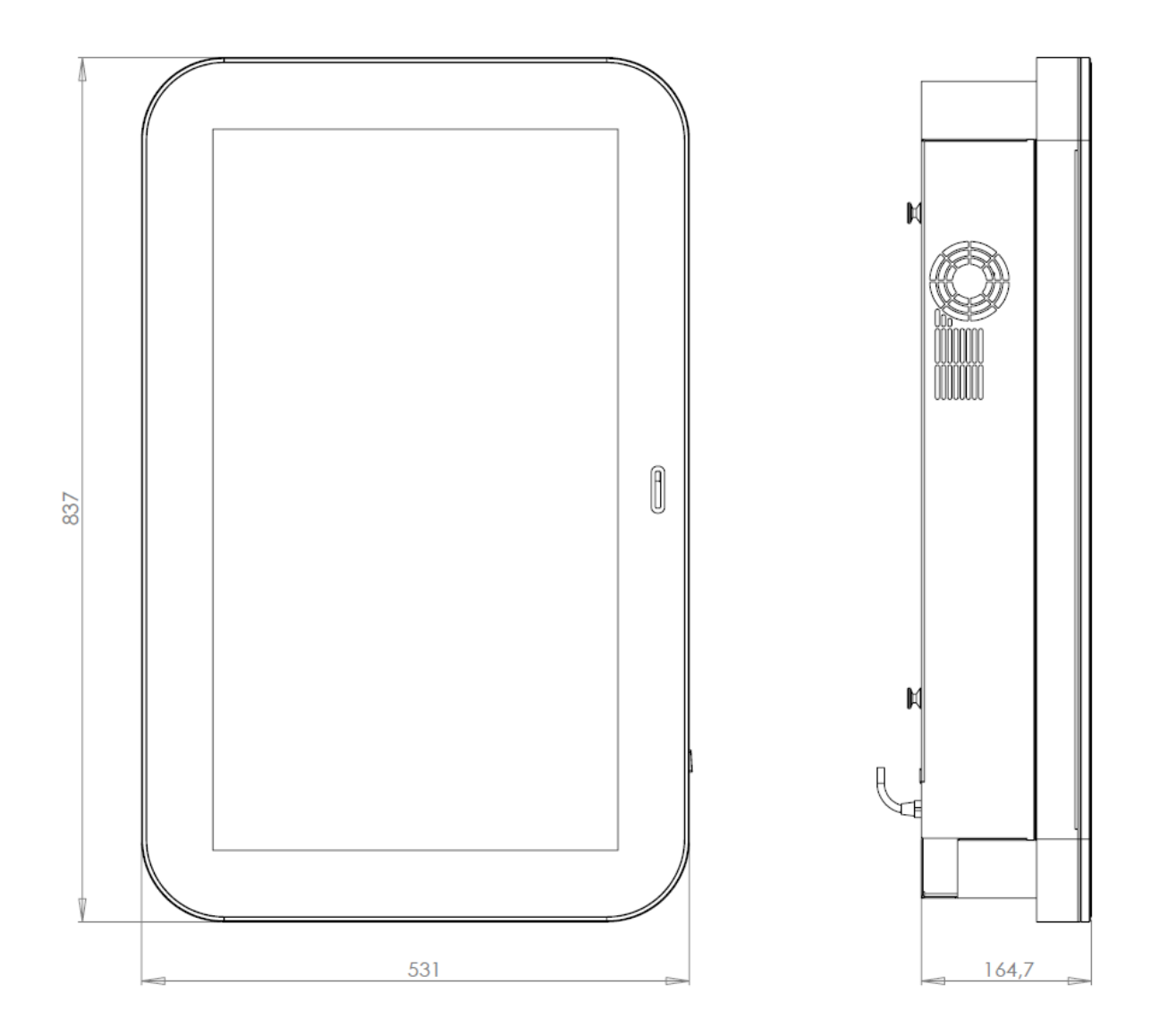

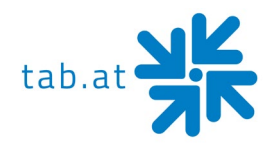

## <span id="page-9-0"></span>**Electronic Data MaxFire HD+**

Electricity: 115-230 VAC / 50-60 Hz Performance: 190 Watts Cutout: 2x 4 Ampere

#### **ATTENTION:**

**When you have more than one machine on a voltage splitter please note: With a normal installed electricity port with a cutout from 16 Ampere do not plug in more than 3 machines.**

# <span id="page-9-1"></span>**Component Data MaxFire HD+**

- 32" Multi touch screen
- 32" LED display

Resolution: 1920 x 1080 Full HD

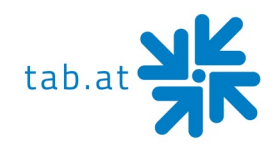

# **Setup and connections**

- <span id="page-10-0"></span>• Unpacking the machine
- Mounting
	- o On the mounting bracket (top: 190cm)
- Connect to power 230 V / 50 Hz (power socket)
- Connection to a soundsystem.
	- Choice of:
	- o Speaker wire connected to soundcard (extern, build in on the left side of the machine) Line-OUT and linked to the local amplifier
	- o Connect speakers to internal amplifier (optional)
	- o Other source, for example a CD-player, on Line IN and Line OUT on amplifier (for background-music  $\rightarrow$  see point mpeg files in the music test mode)
- Connection of network
	- Choice of:
	- o Network cable directly connected to PC
	- o Network cable connected to "Internet" port of the router
	- o WLAN Adapter (at delivery placed in cashbox) linked to the PC and then start the WLAN configuration [\(Menu Online Service \(OTM\)\)](#page-25-0)
- Connect of secondary monitor (to show videos)
	- o Connect a HDMI cable from your TV to the **MaxFire HD+** PC and plug it in the HDMI port of the PC

At the back of the **MaxFire HD+** there is a hole to install the cables to the inside of the machine.

# **Installation**

<span id="page-10-1"></span>Every machine is factory tested and delivered in a preset condition. Because of temperature differences it is possible, that the display and touch-screen settings become altered. Therefore, we recommend calibrating the touch screen (se[e Menu General\)](#page-13-0).

During the setup the network cable should already be connected to the **"MaxFire HD+"**, to establish an internet connection. The next step would be to activate Online Terminal Management.

All necessary steps you will find in the [\(Menu Online Service \(OTM\).](#page-25-0) The use without registration and internet connection is not recommended.

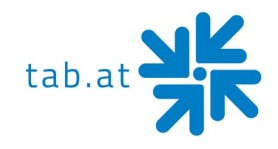

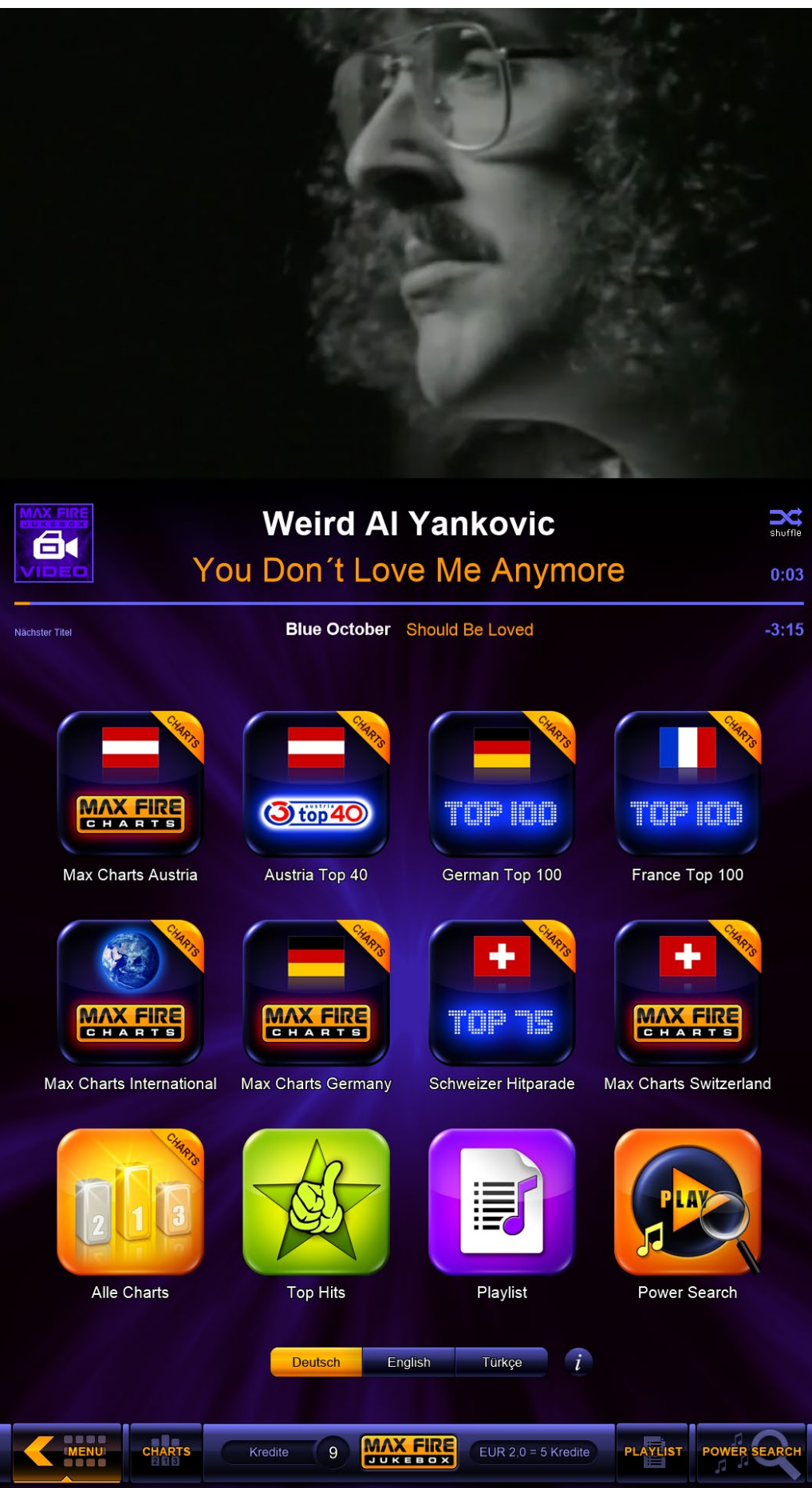

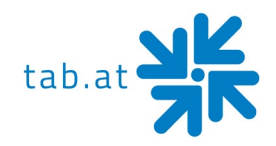

# **Testmode**

<span id="page-12-0"></span>Push the test mode button in the inside of the machine.

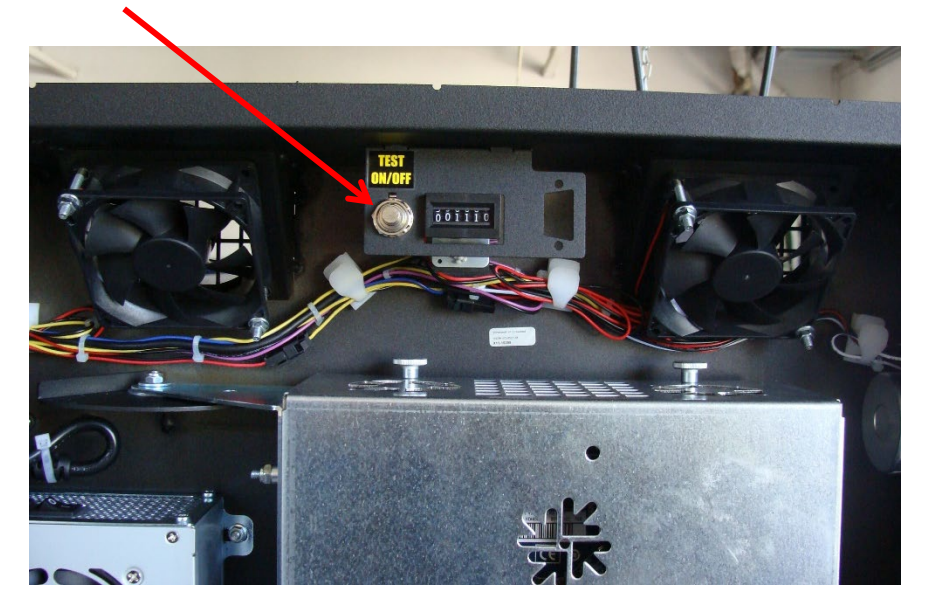

You will get in this menu:

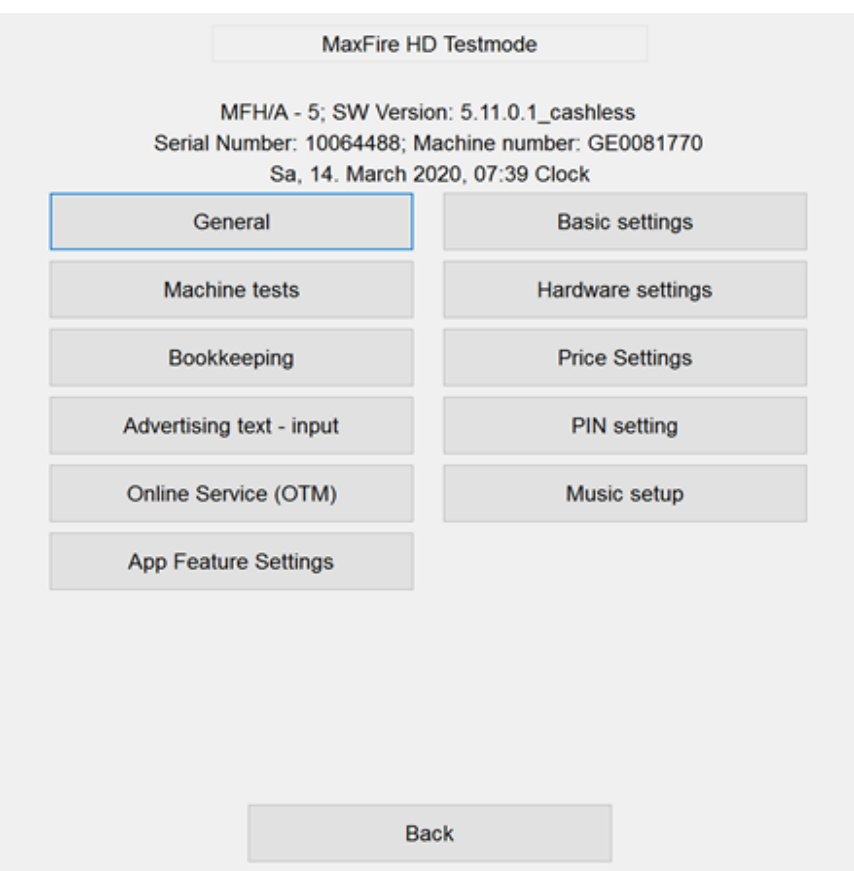

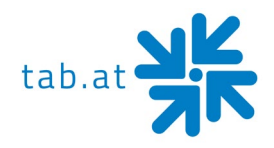

## <span id="page-13-0"></span>**Menu General**

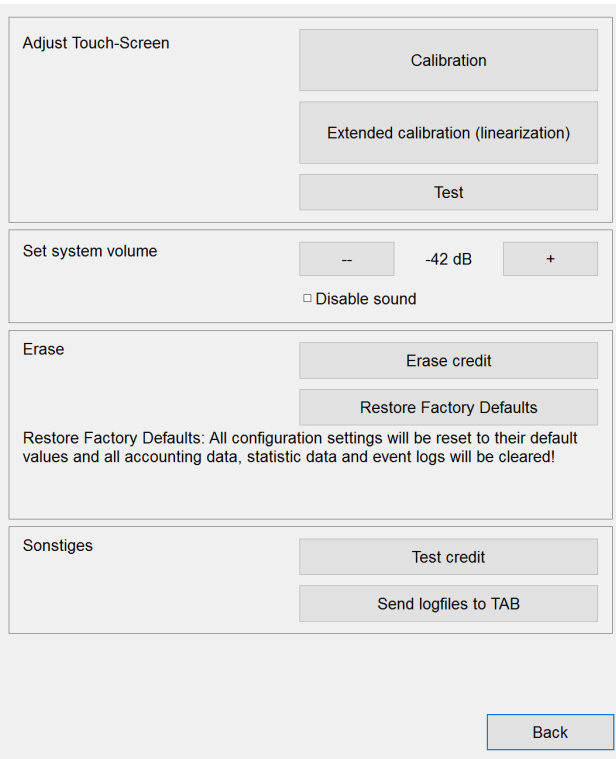

#### • **Adjust touch screen**

- o Calibrate
- o Extended calibration (linearization)

You can access expanded options for your touch screen here

o Tes

#### **HINT:**

**If your touch screen does not work anymore, just press the test mode button for 5 seconds in the main menu of the test mode. Afterwards a new installation of the touch screen will be started.**

- **Set system volume**
	- o Disable sound
- **Delete**
	- o Erase credits
	- o Restore Factory Defaults

This option will set the machine back to factory settings. All data will be lost.

- **Other**
	- o Test credit
	- o Send logfiles to TAB

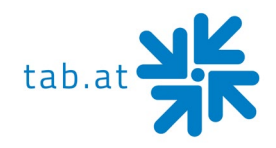

# <span id="page-14-0"></span>**Menu Basic Settings**

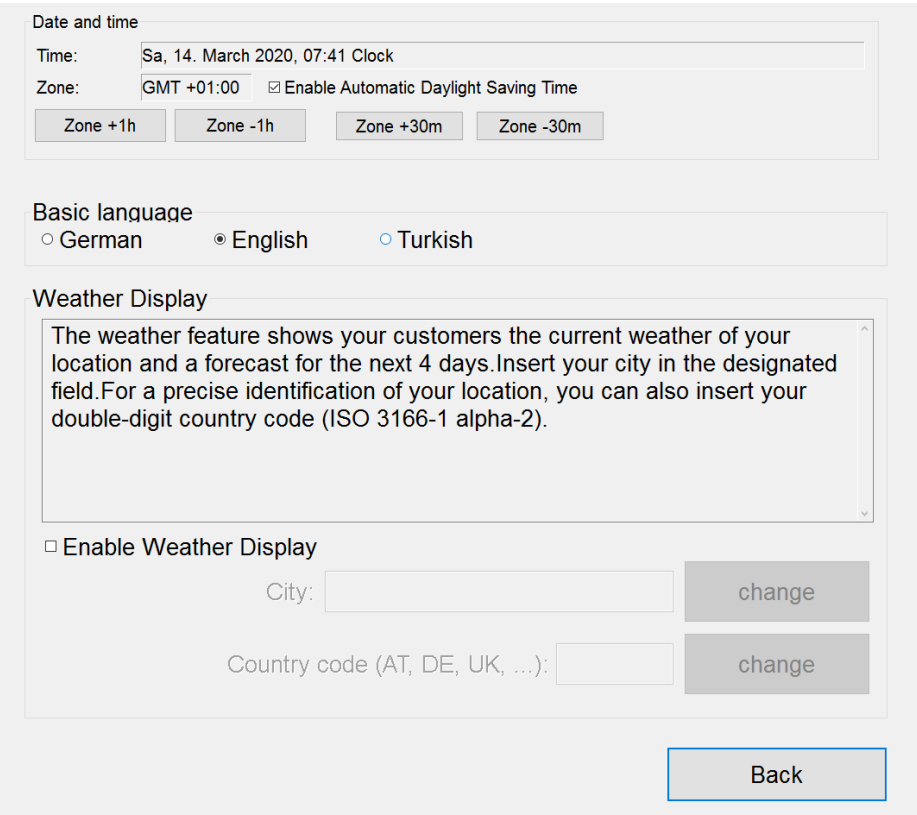

• **Date and time**

#### **HINT:**

**A machine, which is active in the Online Service (OTM), will set the date and the time automatically. You only need to set the correct time zone.** 

• **Basic language**

Here you can decide the language the machine is starting with.

• **Enable Weather Display**

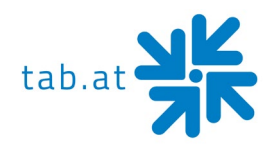

# <span id="page-15-0"></span>**Menu Machine Test**

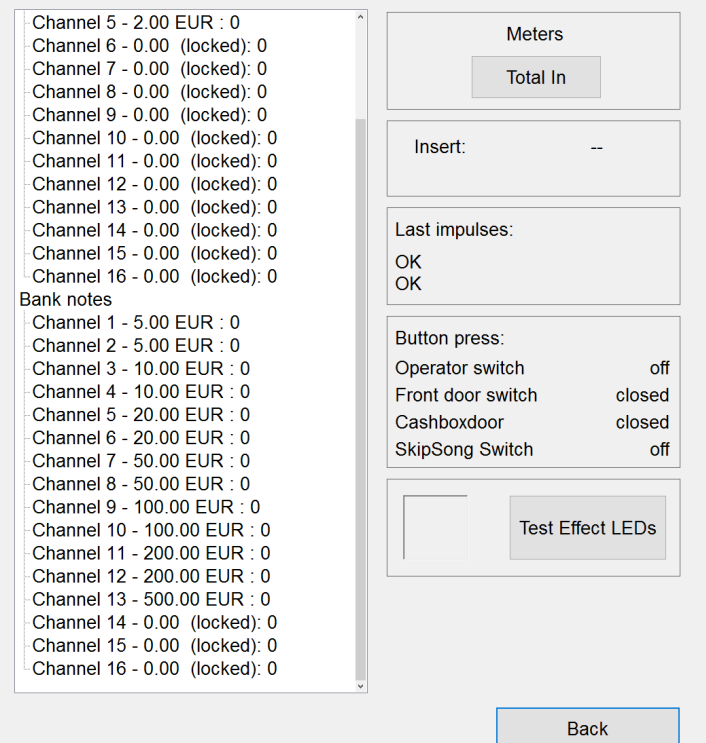

#### <span id="page-15-1"></span>**Test coin mech and banknote reader**

Just throw in a coin or insert a note, which you want to test. The counter will be increased by 1 afterwards.

• **Total In**

After you press this button, the counter will be increased by 10

#### <span id="page-15-2"></span>**Test switches and buttons**

- **Operator switch**
- **Front door switch (MaxFire HD+ door)**
- **Cash box door**
- **SkipSong Switch**

This switch assumes an integrated TAB-amplifier with or without remote control

#### <span id="page-15-3"></span>**Test Effect LEDs**

With every press of the button "Test Effect LEDs", switch both, the color of the field on the left of the button, and the color of the LED-ring around the display.

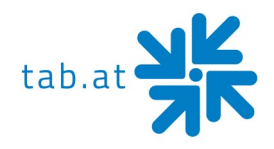

# <span id="page-16-0"></span>**Menu Hardware Settings**

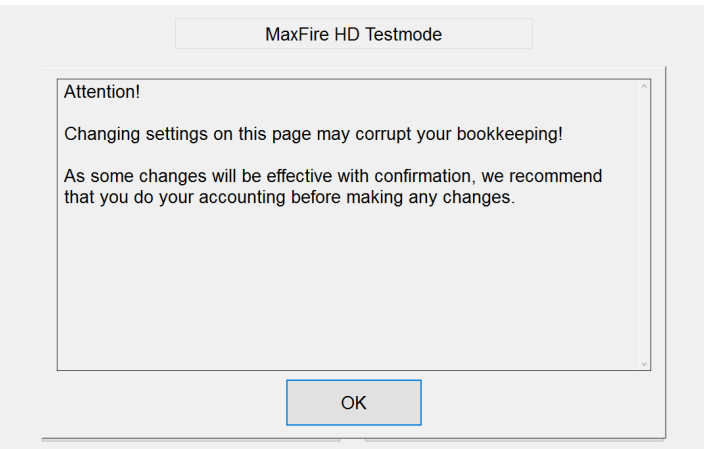

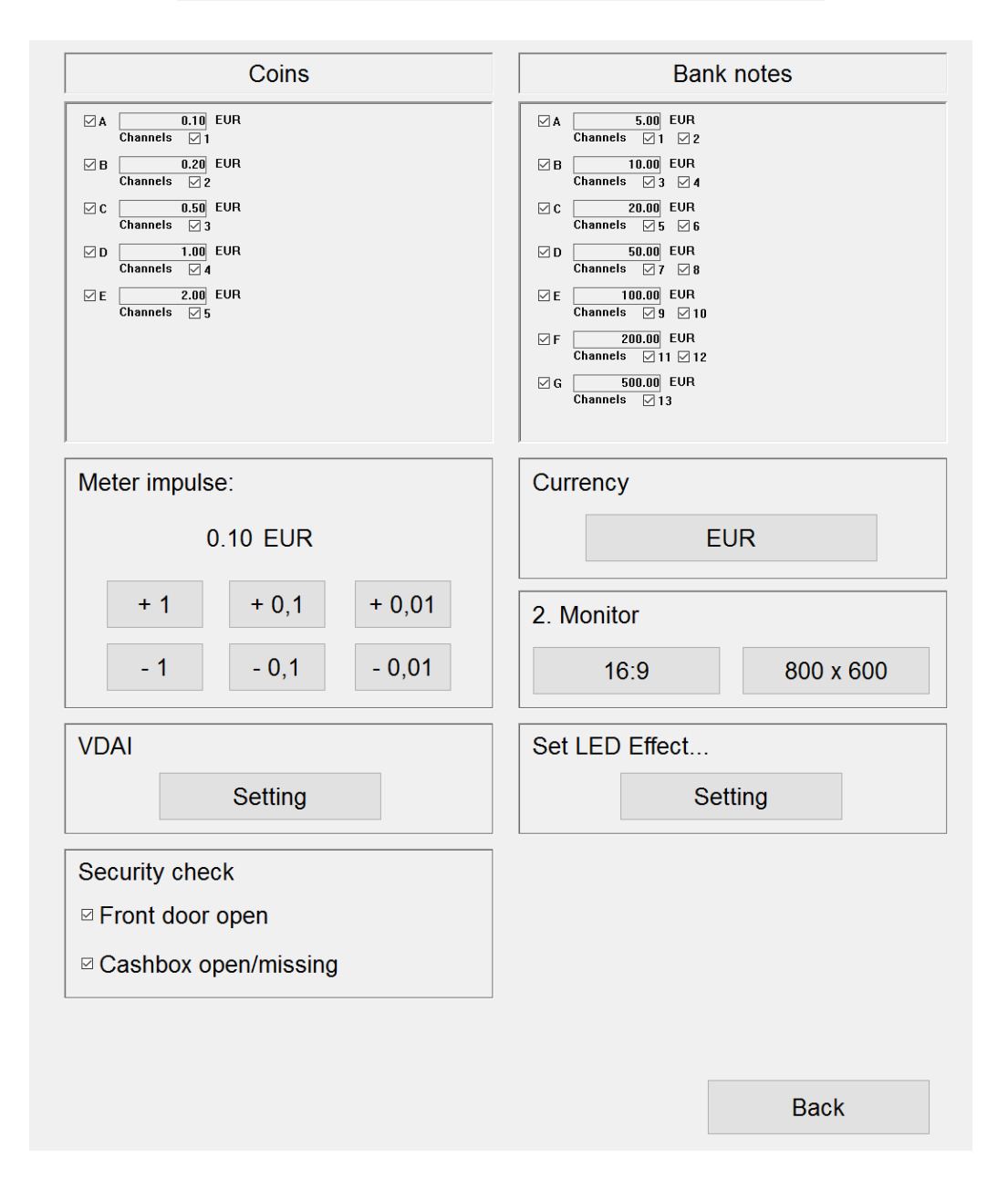

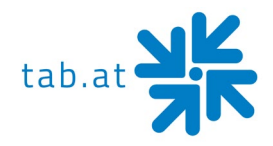

In this menu you can activate/deactivate channels of your coin mech or banknote reader. Use the checkboxes next to the channels which you want to disable.

For example: If you don't want 10 cent coins, deactivate channel A in the coin mech window.

• **Meter impulse**

After the chosen amount the counter of the meter will be increased by 1

- **Currency**
- **2. Monitor**

Set here the resolution of your external monitor, which you have connected to the **MaxFire HD** PC. For FULL HD TVs the recommended resolution is 1920x1080

• **VDAI Settings**

Just relevant, if you are using a VDAI printer

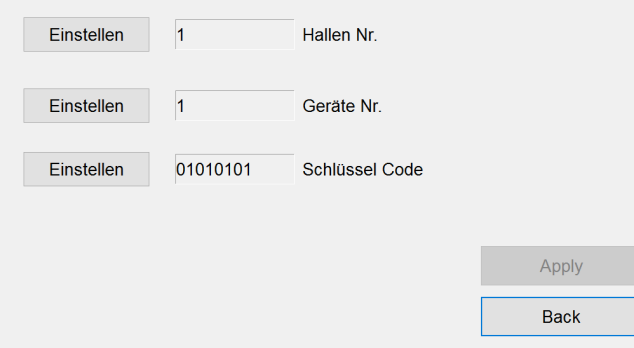

• **Set LED-Effect …**

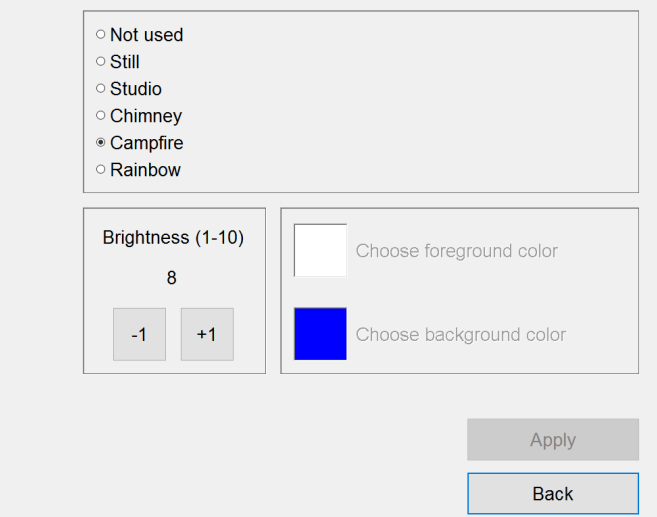

#### • **Security check**

Choose, if you want to control Front- and Cash box door

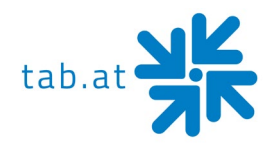

# <span id="page-18-0"></span>**Menu Bookkeeping**

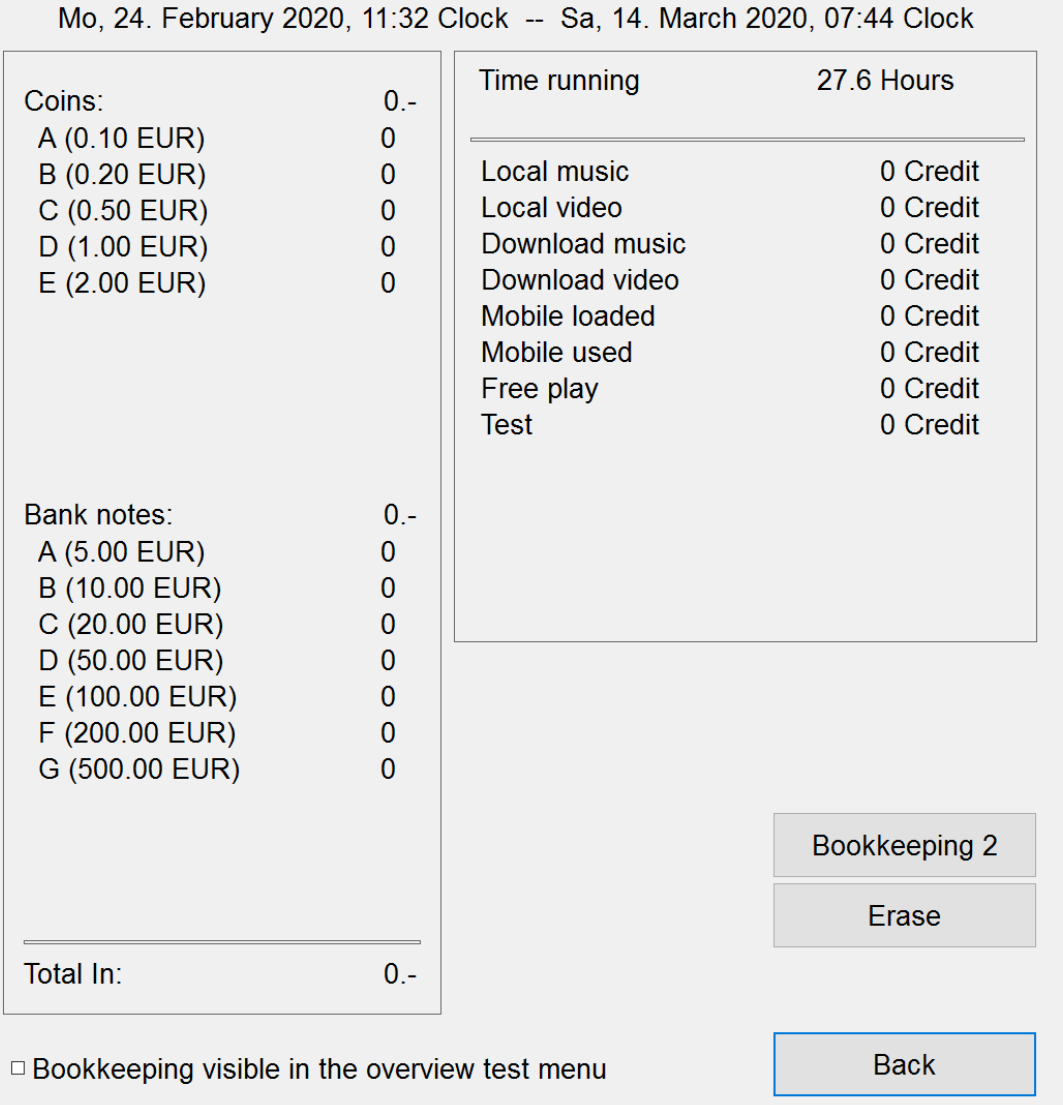

In the bookkeeping menu you can see every income of your machine and you have the possibility to delete the statistics. If you want to deactivate the bookkeeping menu for your supervisor, activate the checkbox at the bottom.

#### • **Bookkeeping 1**

All incomes of the machine will be separately displayed. You can see how many credits were used for music/videos, local/download content, uploaded and used credits for test credits

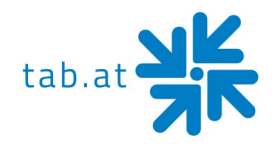

### • **Bookkeeping 2**

The bookkeeping 2 dialog can be protected with a PIN code; it will show a summary of the incomes

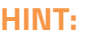

**Bookkeeping 1 and Bookkeeping 2 can be deleted separately.**

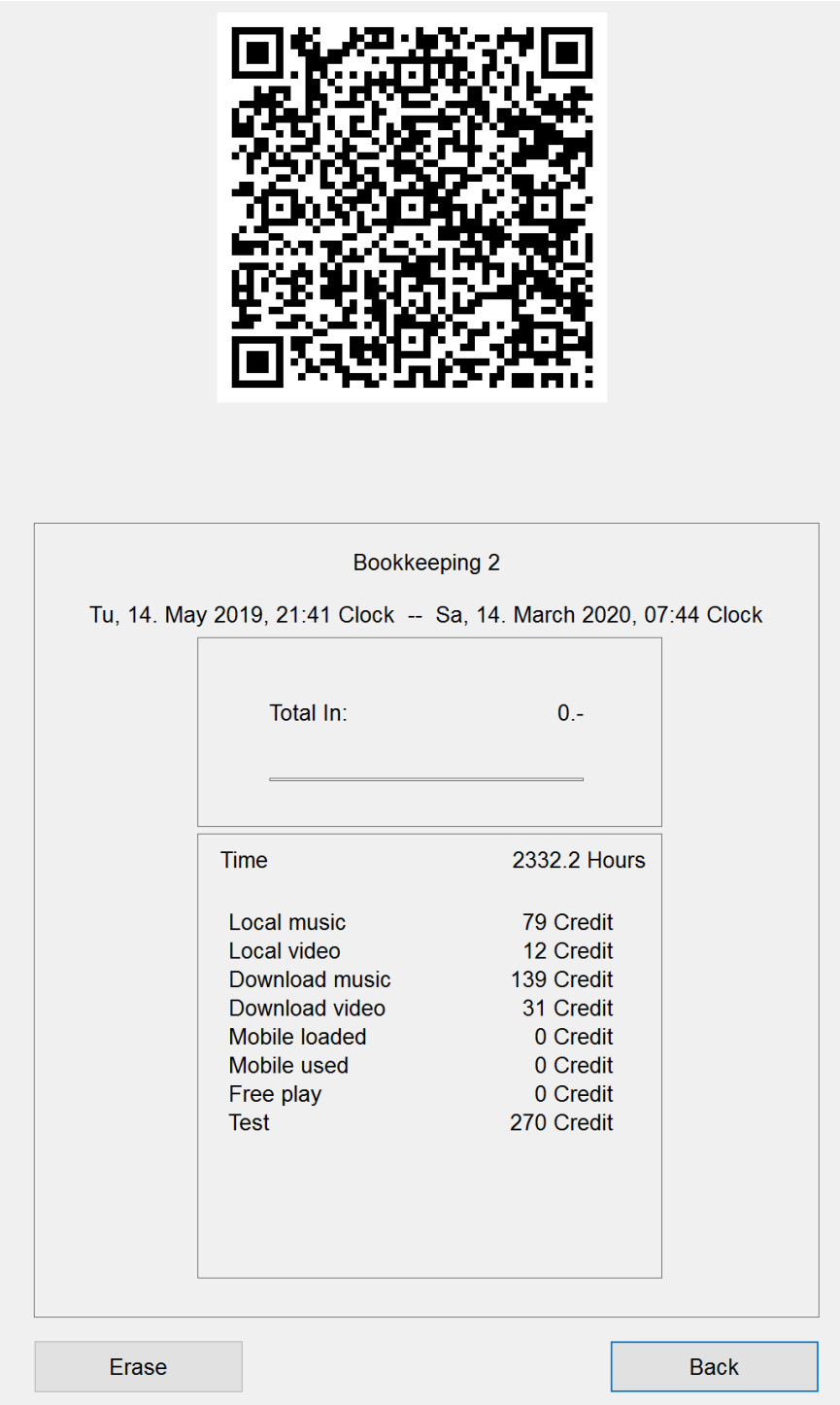

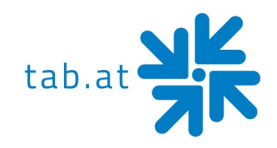

## <span id="page-20-0"></span>**Menu Game Price Settings**

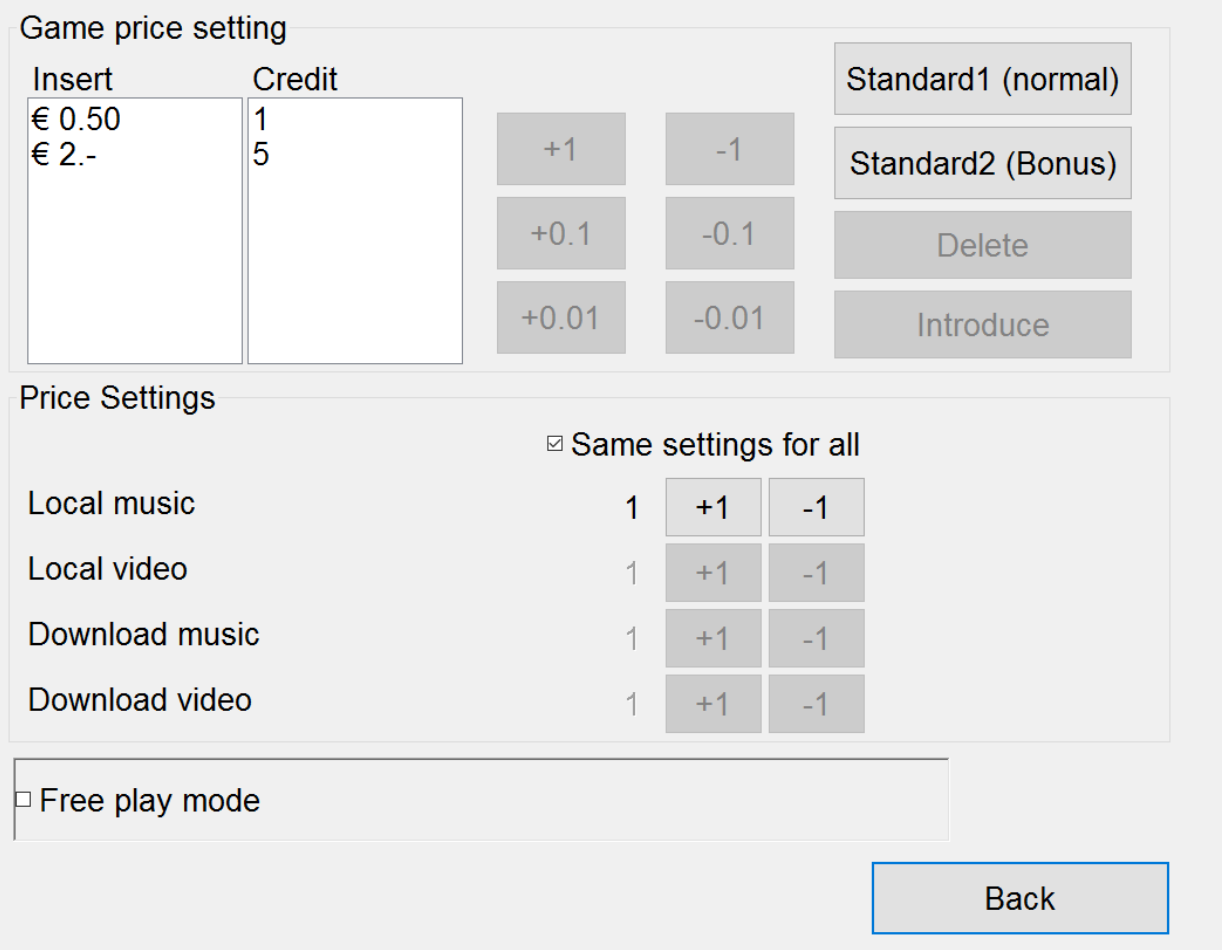

#### • **Game price setting**

You can set the credit price here.

If you want to add more entries for bonus credit settings, mark the first entry and click **"Introduce"**. You can change the values if you mark the entry and then click the buttons on the right as long as you have reached the desired value

#### • **Price Settings**

You can set different prices for music/video and for local/download content. Deactivate the checkbox "**Same settings for all"** to change the prices with the plus/minus buttons

#### • **Free play mode**

Activate the checkbox if you want to run your machine in free play

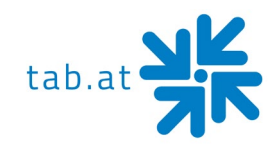

# <span id="page-21-0"></span>**Menu advertising text**

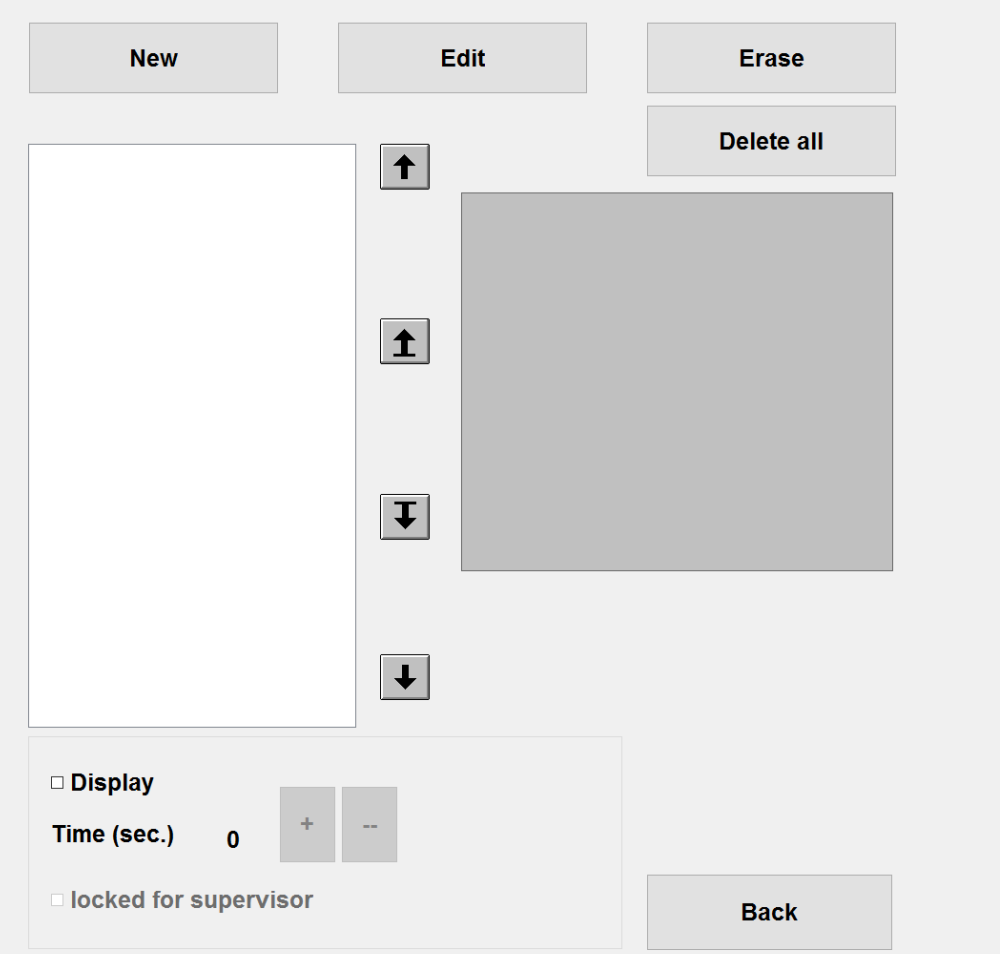

You can create advertisement pages in this menu, which will be shown on the external display.

- **New** Create a new advertisement page.
- **Edit** Edit the actually marked advertisement page.
- **Erase / Delete all**

Delete the actually marked advertisement page or delete all pages.

If you want to show the advertisement pages longer than 8 seconds, you can change this with the plus/minus buttons or disable it with the deactivation of the checkbox **"Display"**.

If you want to revoke your supervisor the possibility to create advertisement pages or to edit existing ones, activate the checkbox **"locked for supervisor"**.

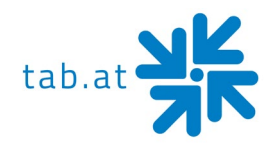

# <span id="page-22-0"></span>**Menu PIN Settings**

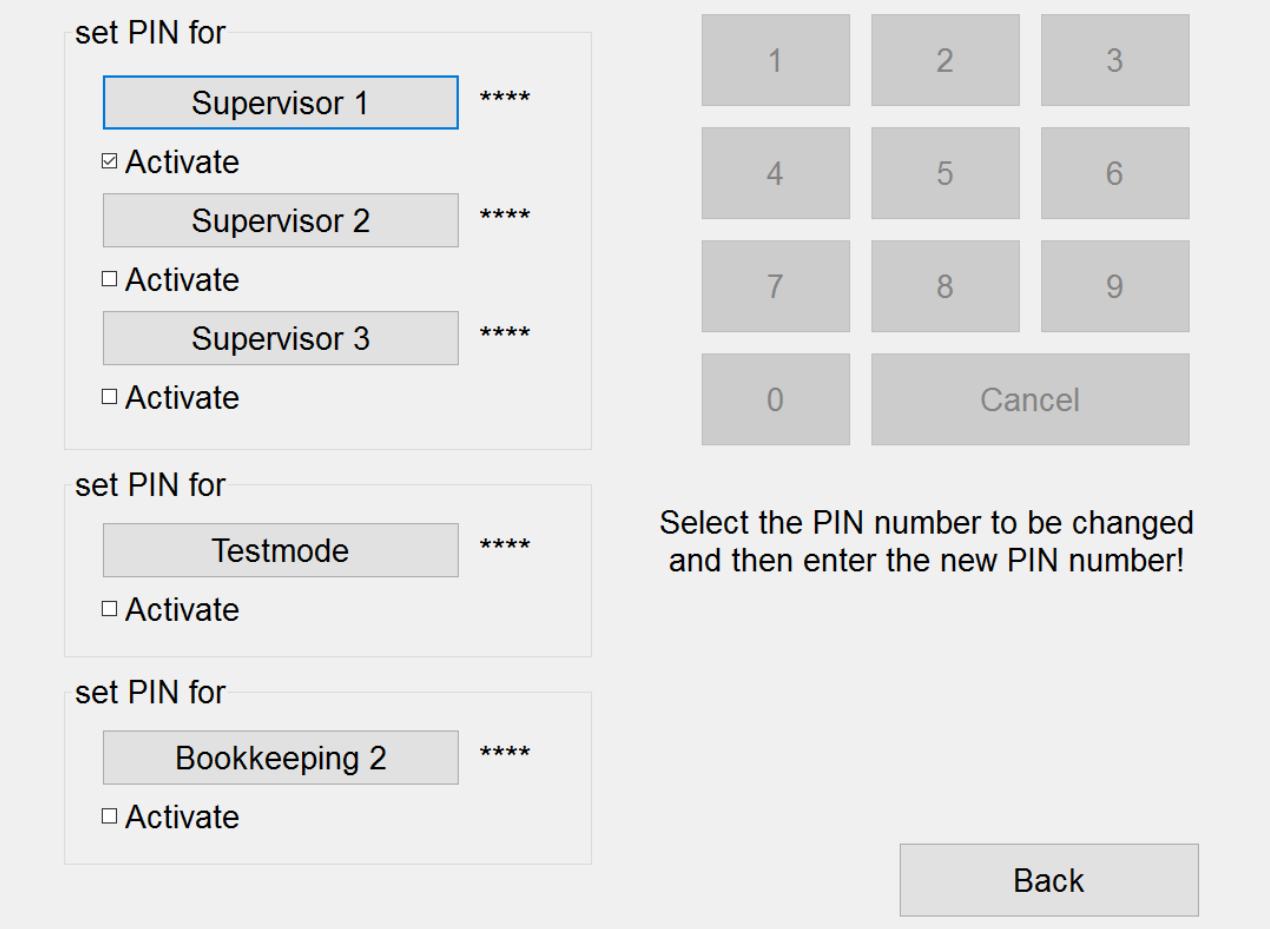

In the menu Pin settings, you can set up three different pin codes.

Press the button **"change"** of the pin you want to configure and insert it two times in a row, afterwards activate the checkbox **"Activate"**.

- **Supervisior 1**
	- Enables a small testmode for your supervisior (for details see below)
- **Testmode** Pin request before the testmode starts
- **Bookkeeping 2** Pin request to access Bookkeeping 2 menu

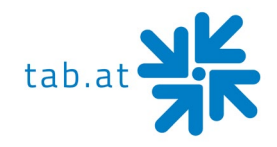

#### <span id="page-23-0"></span>**Supervisior Testmode**

If you activated a Supervisior 1 pin code, your supervisior can access a small testmode by pressing the **"MaxFire Jukebox"** logo in the main menu and clicking **"Supervisior"**.

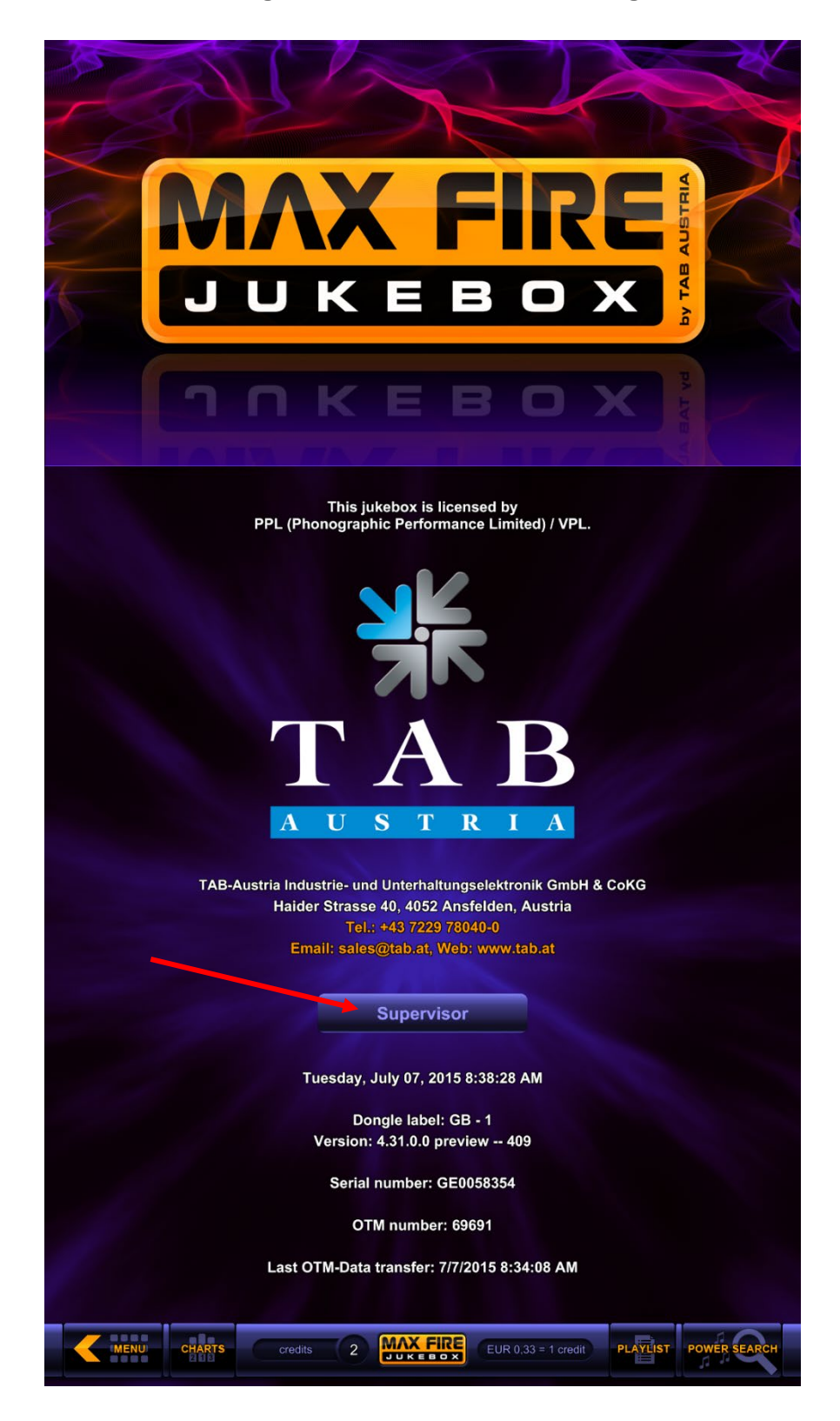

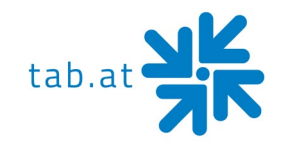

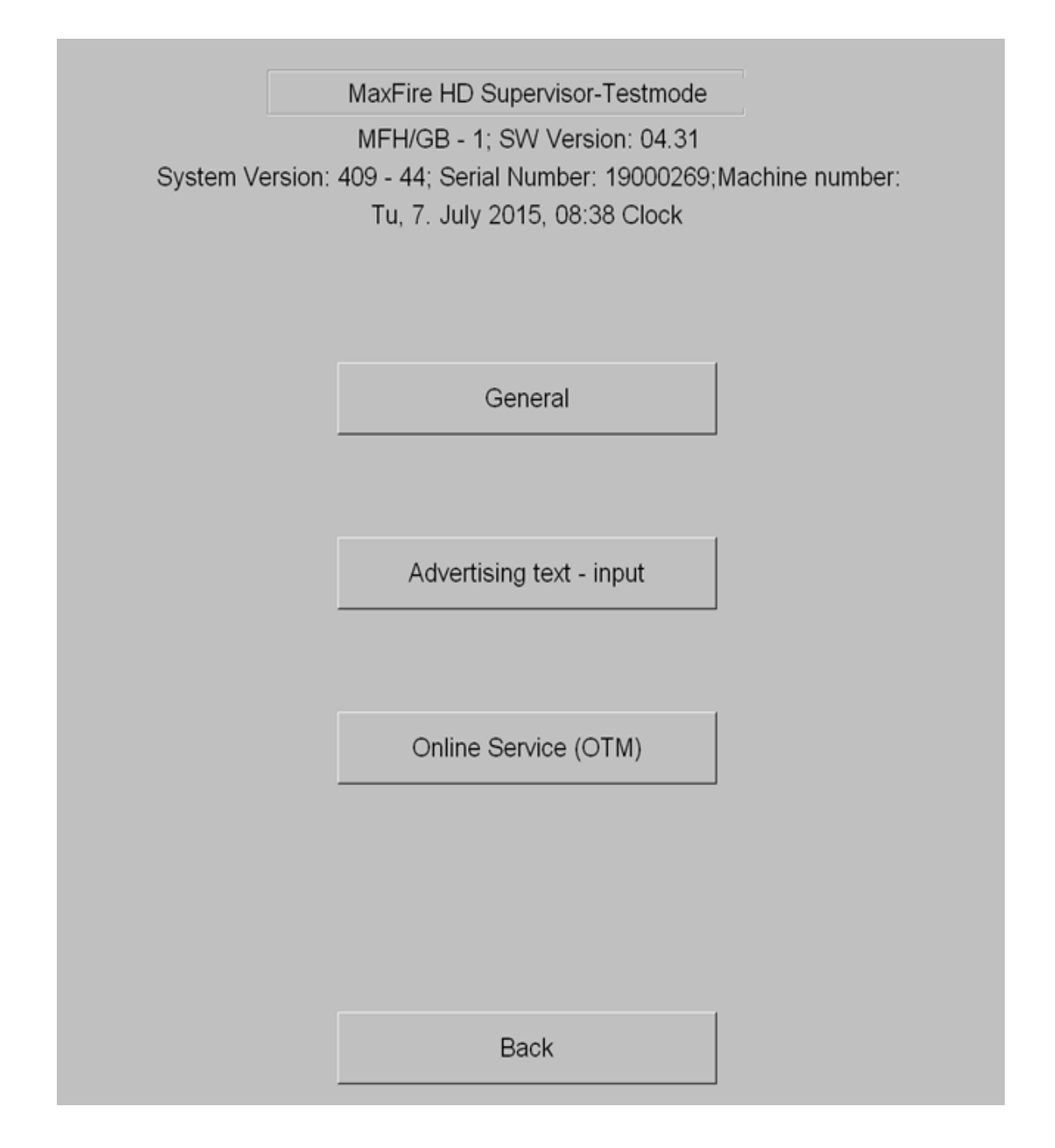

In the **Supervisior testmode** only a few settings can be changed

- Touch screen calibration
- Volume settings
- etc.

**Always fill in a supervisior 1 pin code, if you don't give the key of the machine to the owner of the establishment.**

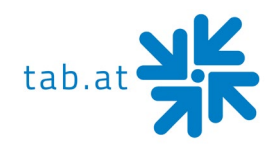

# <span id="page-25-0"></span>**Menu Online Service (OTM)**

In the menu Online Service (OTM) you can set up the internet settings and register the **MaxFire HD+** by TAB – Austria.

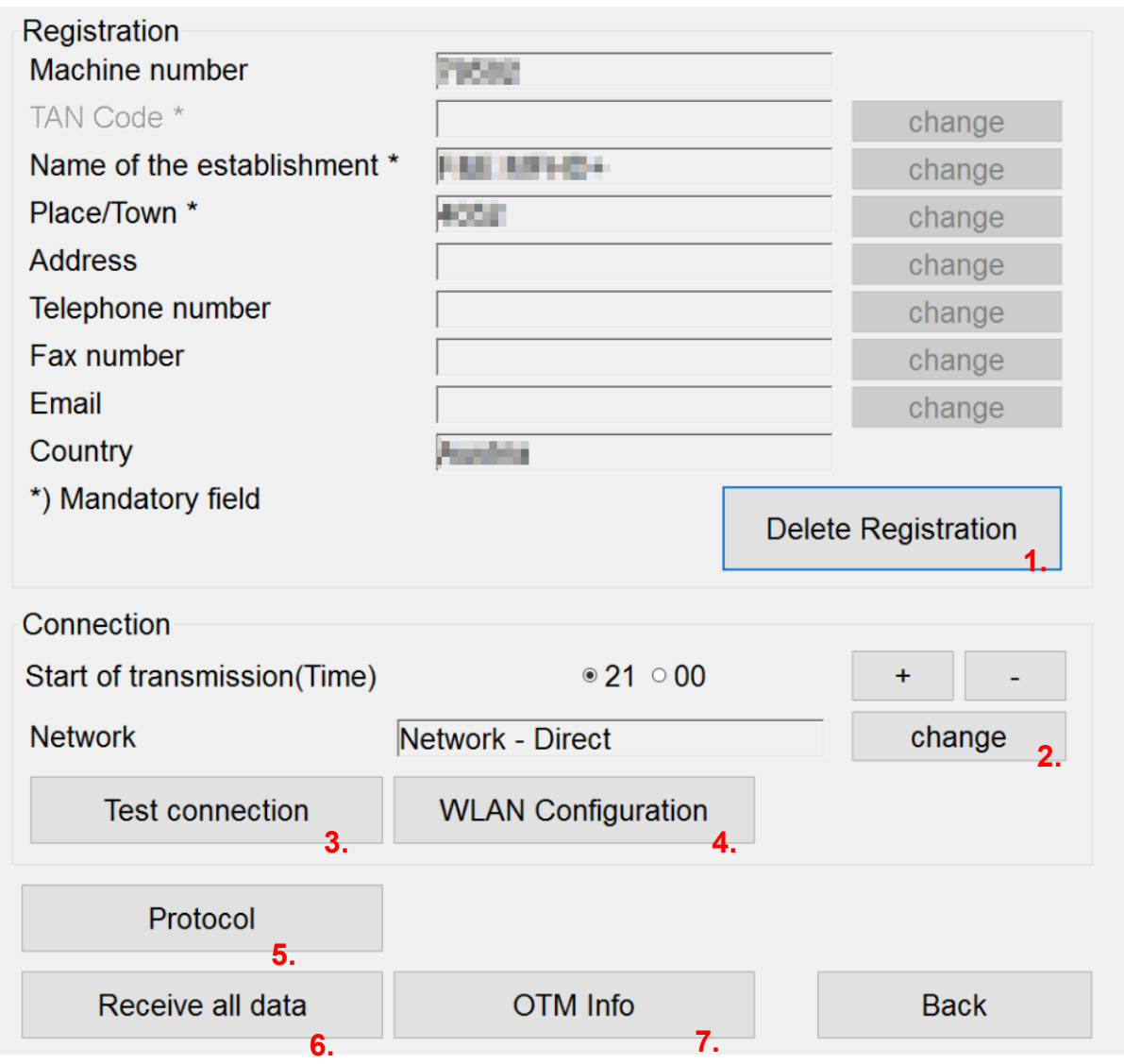

#### <span id="page-25-1"></span>**1. Registration / Delete Registration**

Machines with Online Terminal Management activated, have many advantages towards offline machine:

#### • **The latest music- and video titles and brand-new charts**

Your customers have the possibility to choose the latest audio- and video files. Brand new charts will be automatically downloaded to your machine

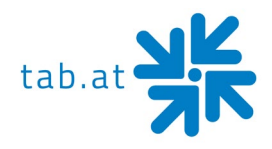

#### • **Online updates**

The latest Max Fire HD version will be automatically installed on your machine. New functions will be instantly available for you and your customers

- **Online accounting** You can make a settlement or create statistics of the income of your machine
- **Advertisement** Upload without any effort advertisement pages to your **MaxFire HD+** jukebox

Before you can register your **MaxFire HD+** in the Online Terminal Management, you have to set up an OTM-account from the company TAB-Austria on the webpage [https://otm.tab.at.](https://otm.tab.at/)

After the successful registration login in your account and choose the option "Tan Codes" in the tab "Administration". There you will get a TAN code, which you need during the registration of the machine. The Tan code will be needed to match the machine to your account.

Afterwards start the testmode and click **"Online Service (OTM)"**. Insert all relevant information in the boxes and click "Register". Before the registration starts, you will have the opportunity to activate "Online Terminal Management" (recommended) or "only music download".

**"only music download"** will enable the download of music and videos from our server, but none of the features above is included.

The registration will be finished after you have chosen an option and the machine will be displayed in your OTM account immediately.

The prices for Online Terminal Management and music download you can see on our website or ask your sales manager.

For the countries Great Britain, Ireland, Spain, France and Belgium OTM is required.

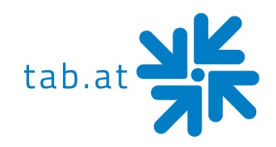

## <span id="page-27-0"></span>**2. Connection - Change**

To set up your internet connection, please press **"change"** at Connection.

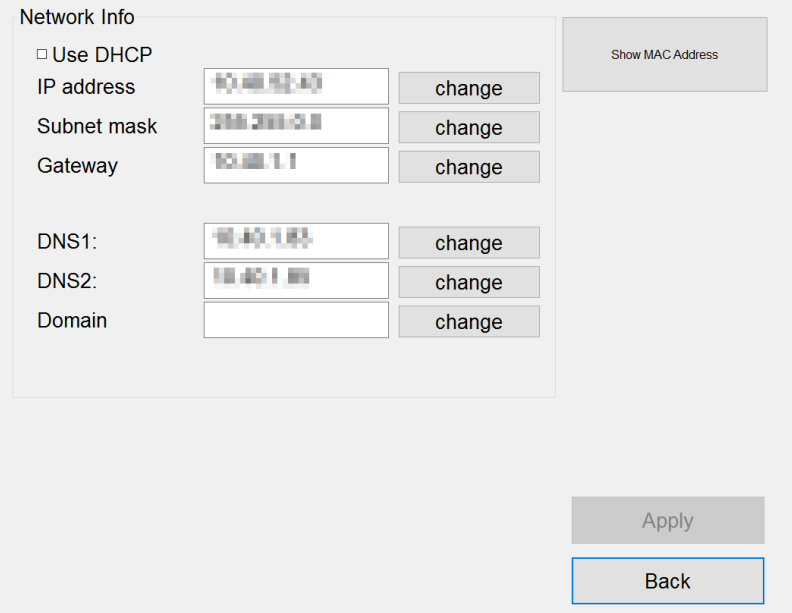

The standard setting **"Use DHCP"** should work in most cases, if you need specific settings deactivate the checkbox and change the settings to the one which you get from the network administrator.

#### <span id="page-27-1"></span>**3. Test connection**

Here you can test the connection of the **MaxFire HD+** to the Internet

#### <span id="page-27-2"></span>**4. WLAN Configuration**

Choose "**WLAN-Adapter"** or **"WLAN-Router"** to configure

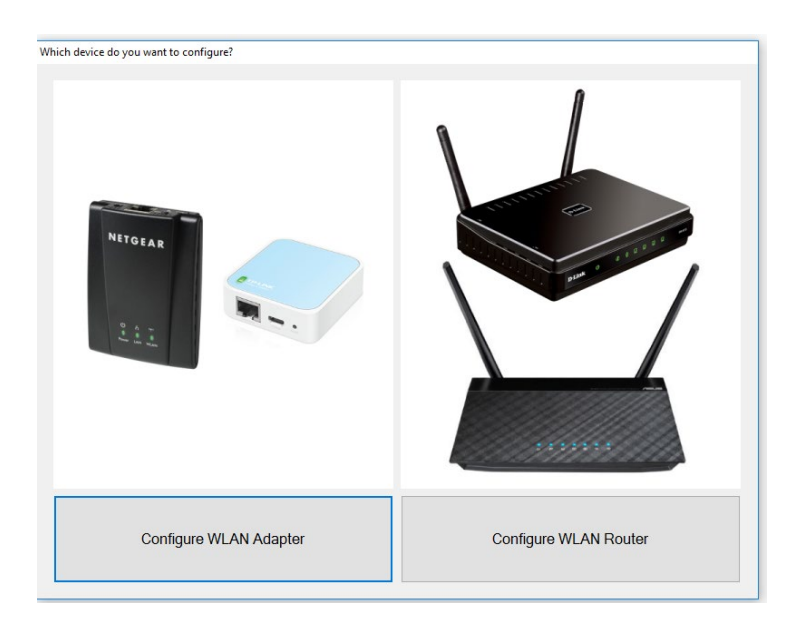

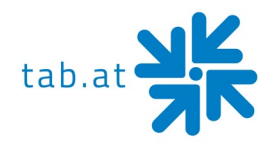

#### <span id="page-28-0"></span>**5. Protocol**

Here you can see, at which time and how often the **MaxFire HD+** had a correct data transfer to the TAB server

#### <span id="page-28-1"></span>**6. Receive all data**

Starts a data receive from the TAB servers, the latest music files and charts will be downloaded from the server to your **MaxFire HD+** automatically

#### <span id="page-28-2"></span>**7. OTM Info**

Here you can (if OTM is activated) see your OTM details and create/look at your settlements

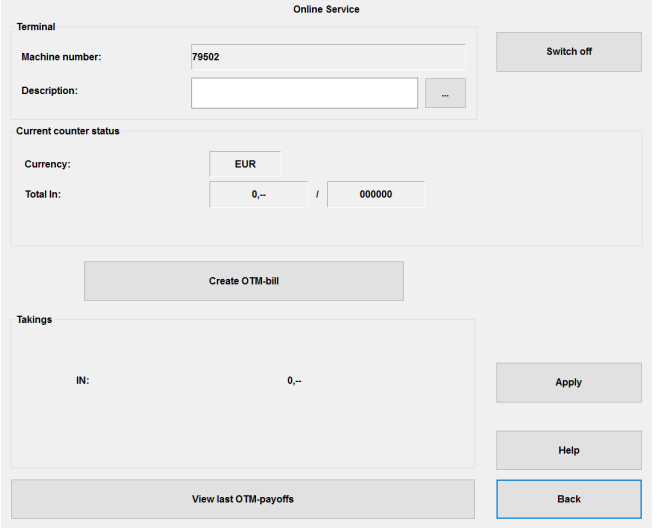

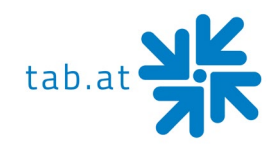

# <span id="page-29-0"></span>**Menu Music Settings**

#### <span id="page-29-1"></span>**Settings**

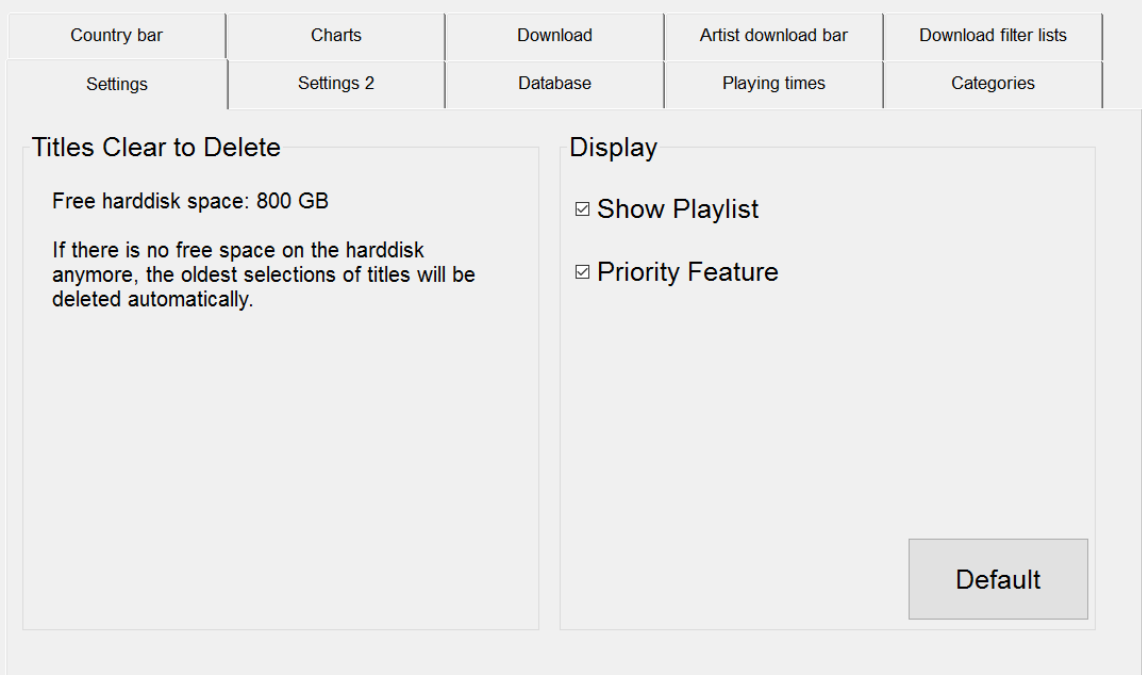

Free hard disk space from the **MaxFire HD+** is also displayed.

#### Titles clear to delete

If there is no free space on the harddisk anymore, the oldest sections of titles will be deleted automatically

#### **Display**

• Show playlist

If activated, the playlist icon will be shown in the main menu and customers are able to see, which titles are played next

• Priority feature

If activated, customers are able to prioritize his chosen title, so it will be played directly after the one which is running at the moment. This will be charged with 1 credit

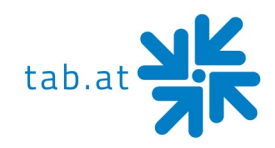

## <span id="page-30-0"></span>**Settings 2**

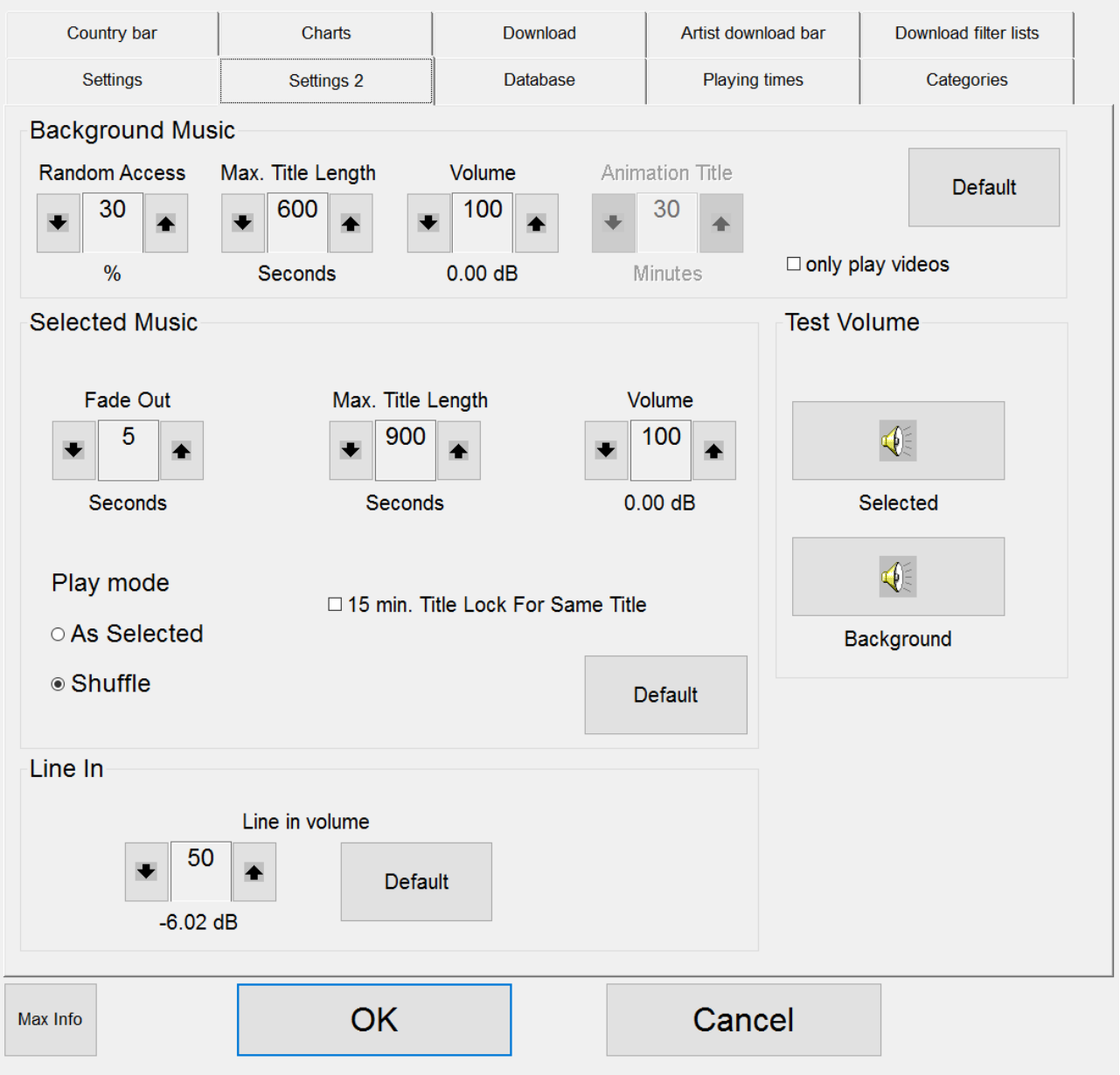

#### Background Music

Background music means titles, which were not chosen from a customer.

• Random Access

With this option you set the percentage (e.g. 30%) of least selected titles which be automatically played as background music. When you set this value to 0, you can connect an external audio source (e.g. Radio) which will be played if no title is selected. Connect the external audio device to the Line-In of the soundcard

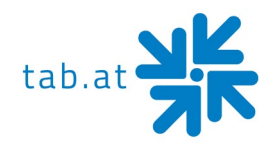

- Max. title length This option will affect the maximum time a background title will be played
- Volume Set the volume of the background music in percentage
- Animation title

This option is only active, if random access is set to 0. The jukebox will automatically play a title after the chosen time, in the meantime it will play the external source from the Line-In connection

• Only play videos Activate this option when you only want to play videos as background music

#### Selected music

Selected music means titles, which were chosen from a customer

- Fade Out Fade Out time of every selected title selected
- Max. title length This option will affect the maximum time a selected title will be played
- Volume Set the volume of selected titles

#### 15 min. title lock

A title cannot be played again for 15 minutes after it was chosen

#### Play Mode

- As selected The chosen title will be shown at the end of the playlist
- Shuffle The chosen title will be placed randomly placed in the playlist

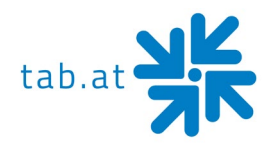

#### Line In

• Volume external input Set the volume of the music source, which will be played from an external device, which is connected to the Line-In connection of the soundcard

#### Test volume

- Selected titles Test the volume of the selected titles/videos
- Background Test the volume of the background music

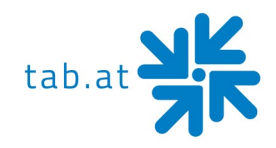

#### <span id="page-33-0"></span>**Database**

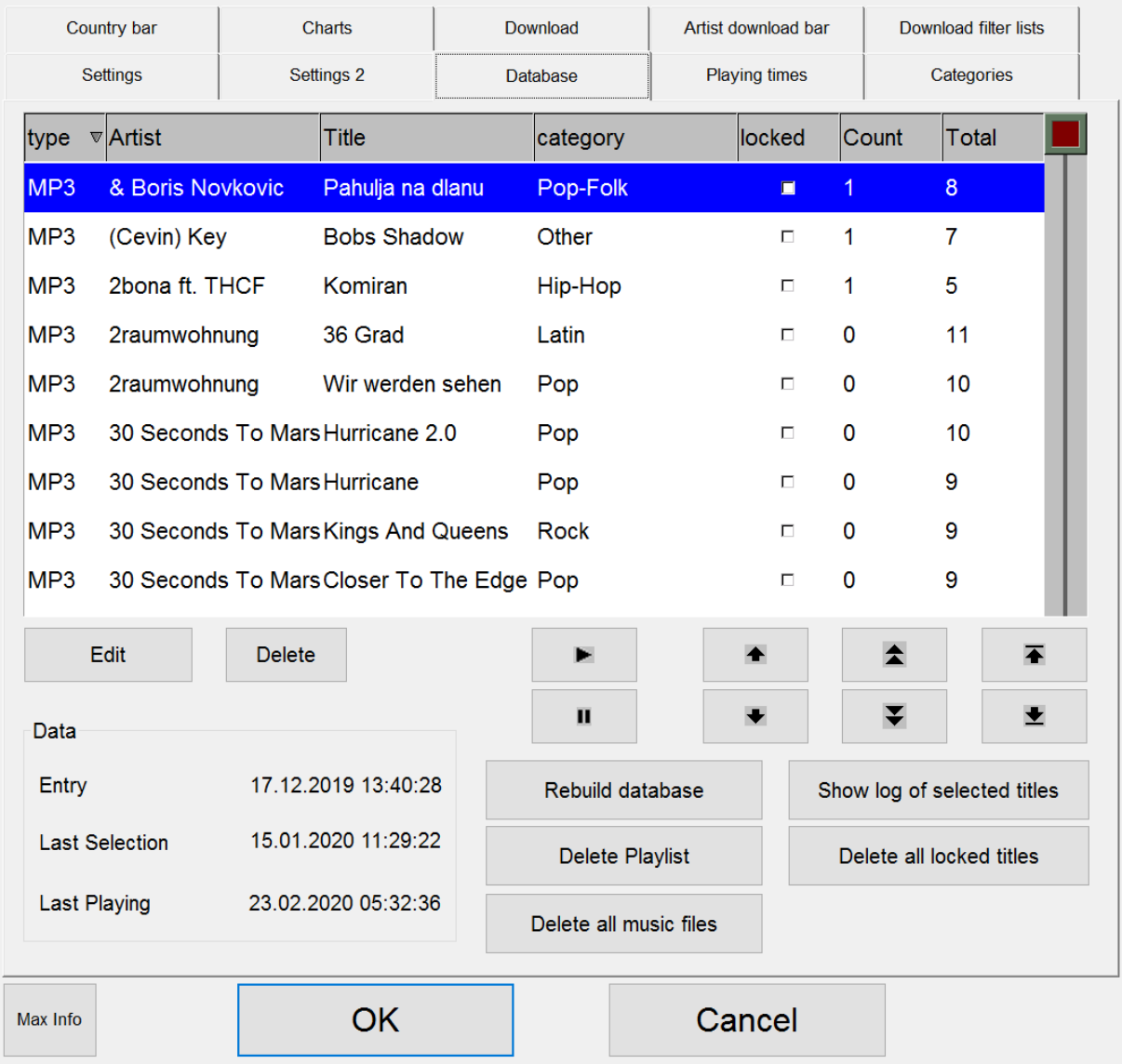

In the database you will find every music file which is saved on the jukebox with all tag information like …

- Artist
- Title
- Category
- locked status
- How often the title was played

To make the database view clear, the entries can be sorted if you click on the column header of the option you want to sort.

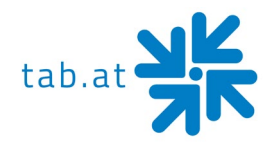

With the **"play"** button you can check in the testmode if the title is working.

#### Rebuild Database

You can rebuild the database of the jukebox with this option, this is only recommended, if titles are not available anymore on the machine, which were downloaded before

#### Delete playlist

Deletes the actual playlist

#### Delete all music files

Deletes every music and video file on the machine

#### Show log of selected titles

Displays all downloaded titles of this machine

#### Delete all locked titles

Deletes all locked titles of this machine

#### Edit

You can edit the tag information of the selected title:

- Artist
- Title
- Album
- Category
- Blocked status

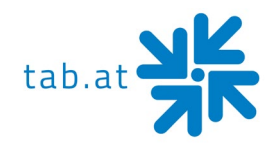

The following window appears:

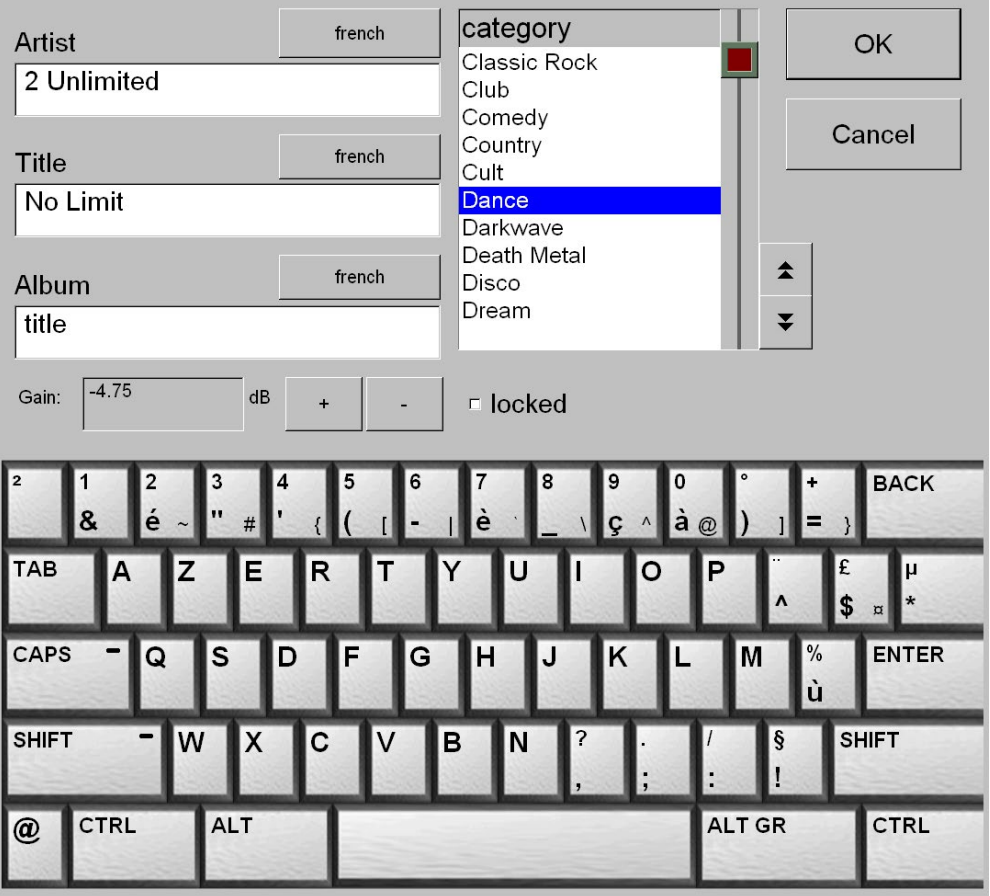

With the buttons next to **"Artist"**, **"Title"** and **"Album"** you can change the text field to a different character set. That means you can insert Greek character for example.

Touch the field you want to edit and change the entry the way you like with the keyboard.

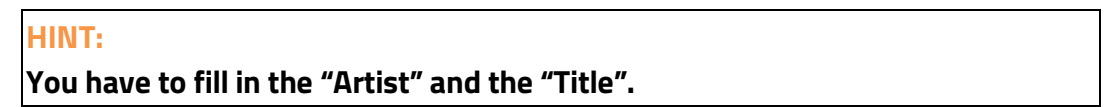

Additionally, you can choose the genre for the title and also the locked condition. If you are finished, press **"OK"** and you will get back to the database overview.
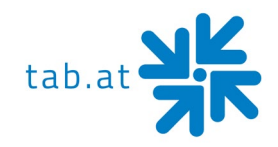

## **Playing times**

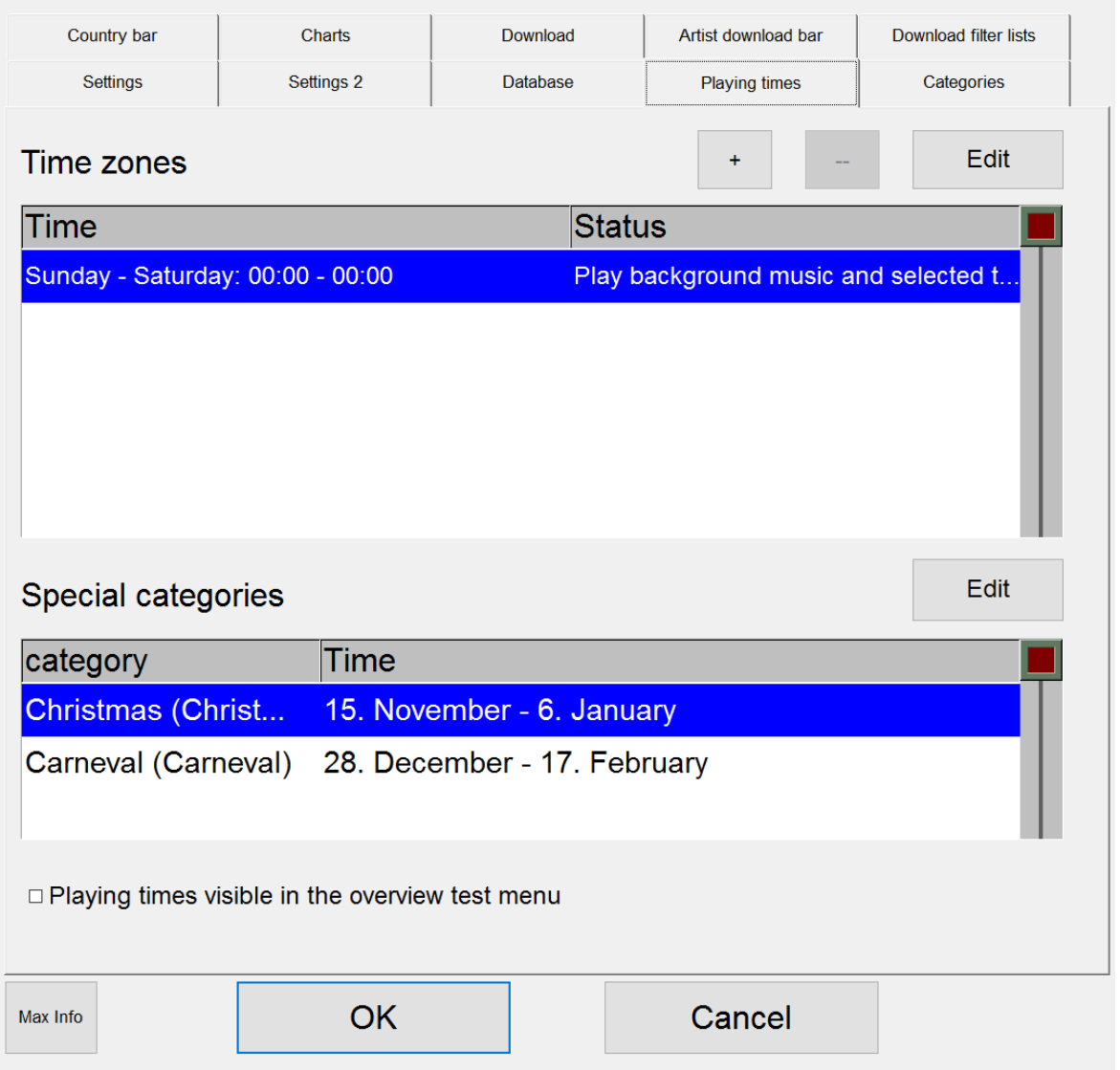

You can create up to 5 different time areas and edit them.

For the different time zones you can set different genres, background music and title options.

If you have time zones which are overlapping, the time zone which is on the top has priority.

With the **"+"** button you can create a new time zone at the end of the list With the **"-"** button you can delete the marked entry With **"Edit"** or double clicking an entry you can change the settings

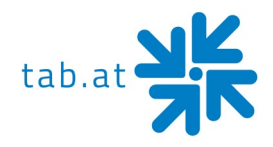

The special categories define the time, Christmas and Carnevals songs can be selected on the jukebox. This setting should not be changed.

Playing times visible in the "Overview test mode"

Here you can give your supervisor the possibility to change playing times.

## Edit playing times

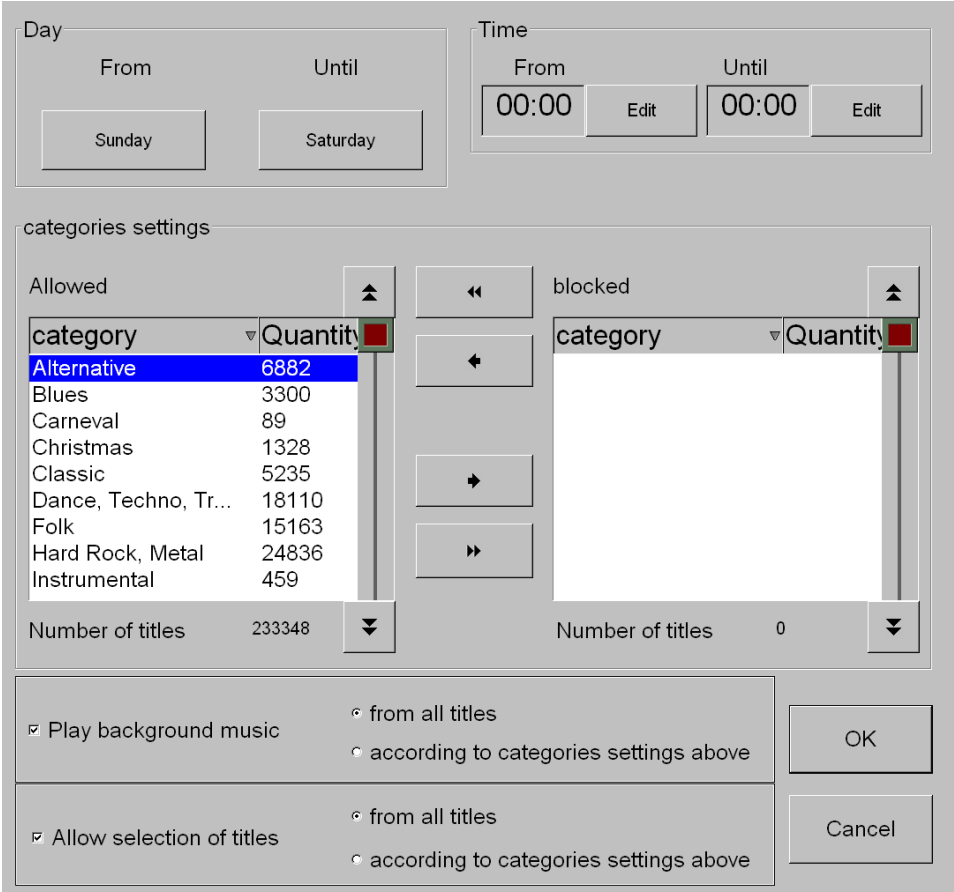

If you click **"Edit"** the window of the marked time zone will open, where you can change settings.

With the arrow keys you can set which genres are allowed or blocked. With the settings **"from all titles"** or **"according to categories settings above"** you can decide, if the settings should count for background music or selected titles.

The time period can be changed with the buttons of the **"Weekdays"** and with **"edit"** you can set a time period.

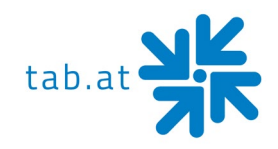

## **Categories**

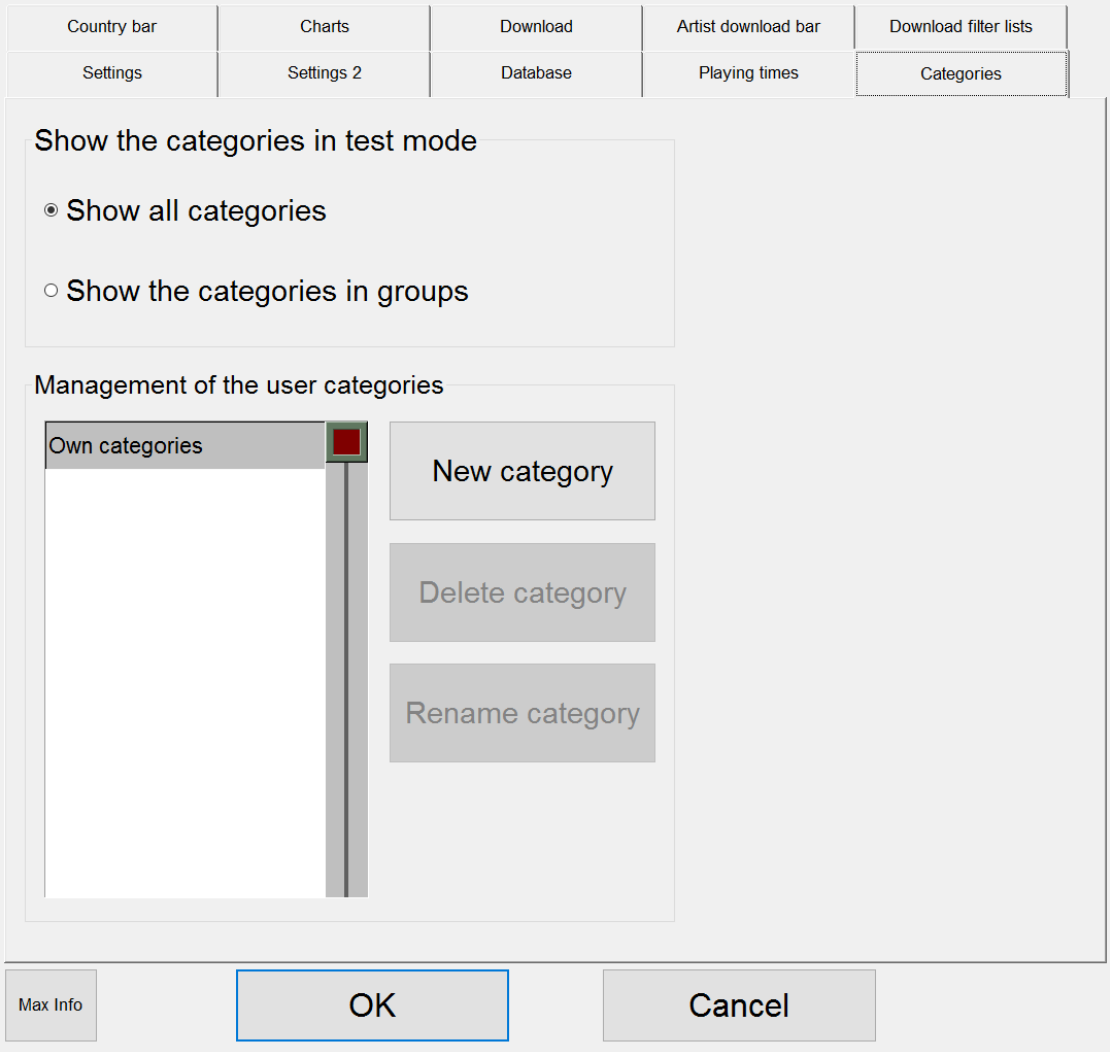

## New category

Add a completely new category and add titles into it.

Show the categories in test mode:

- Show all categories All categories are available
- Show the categories in groups: All categories will be grouped and you can block a group of categories with one click

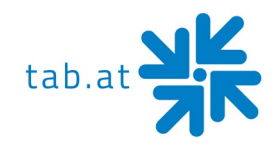

## **Country bar**

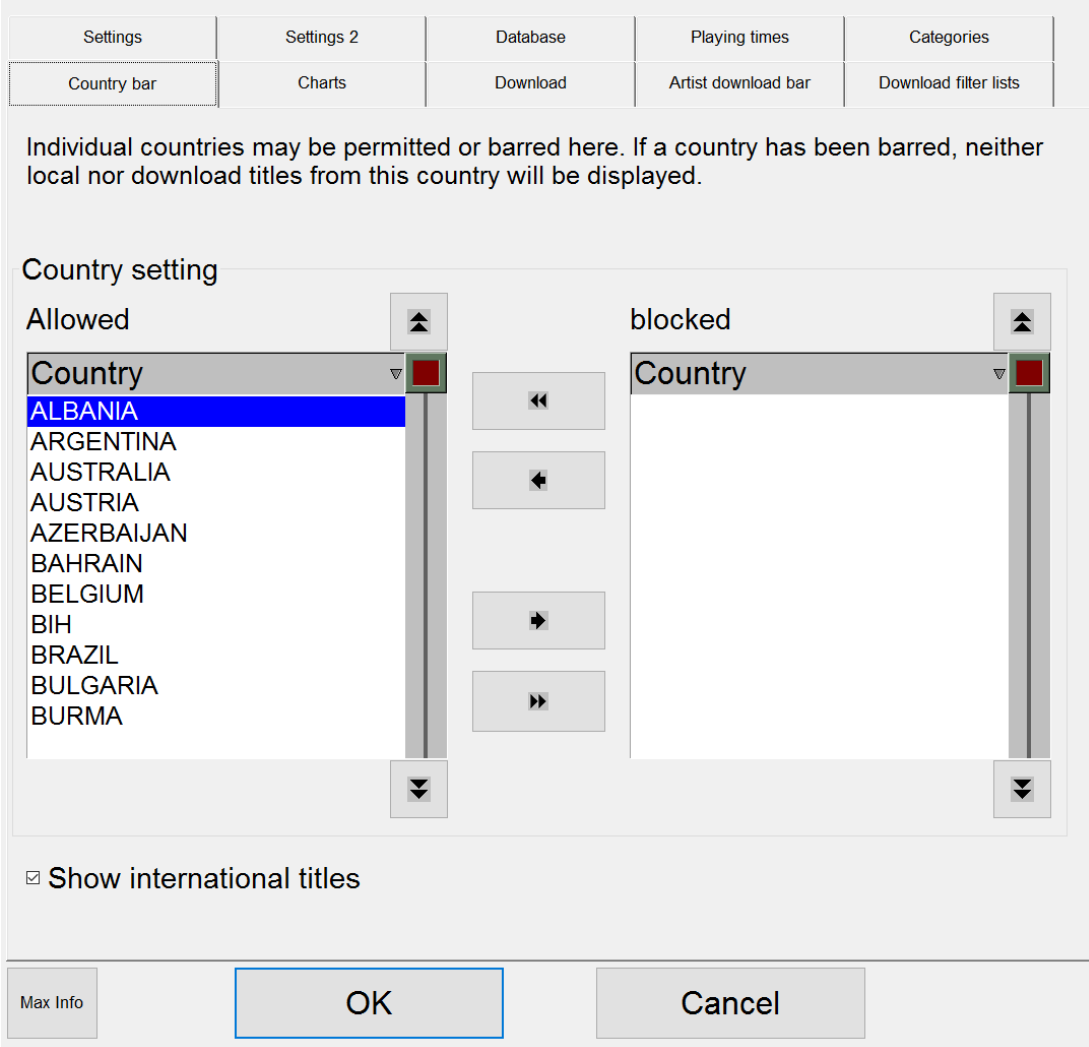

Here you decide, which titles from which countries should be allowed. For example, if you want Italian music on your **MaxFire HD+**, you have to move Italy with the arrow buttons to **"allowed"**.

International music will be activated as standard and should not be deactivated. The settings have to be saved with **"Apply"**.

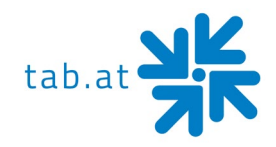

## **Charts**

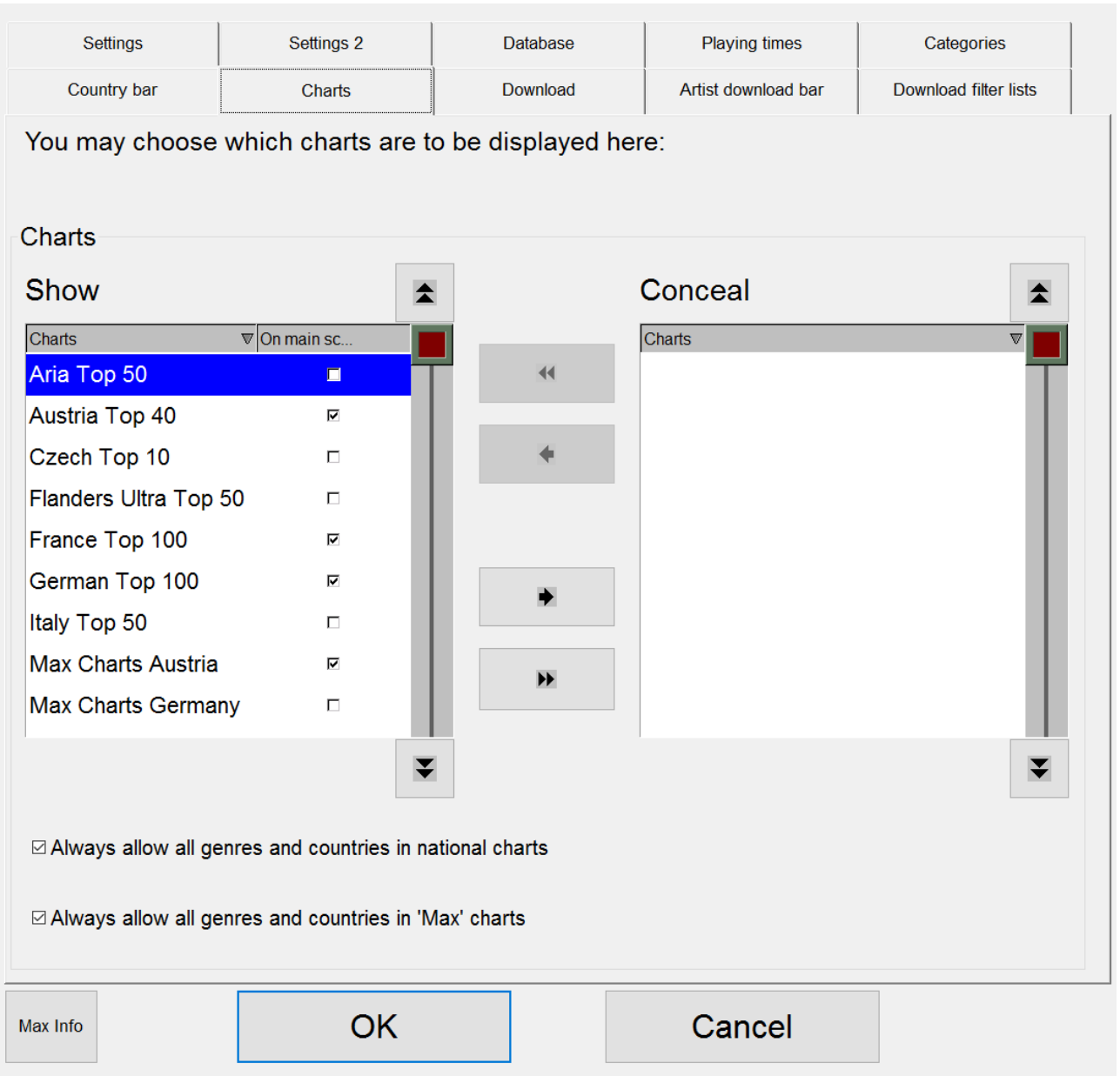

With the arrow buttons you can set which charts are shown on your jukebox. With the checkboxes next to the charts you can decide, if you want to show the charts directly on the main screen. (you can maximum choose 4 charts).

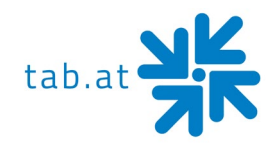

## **Download**

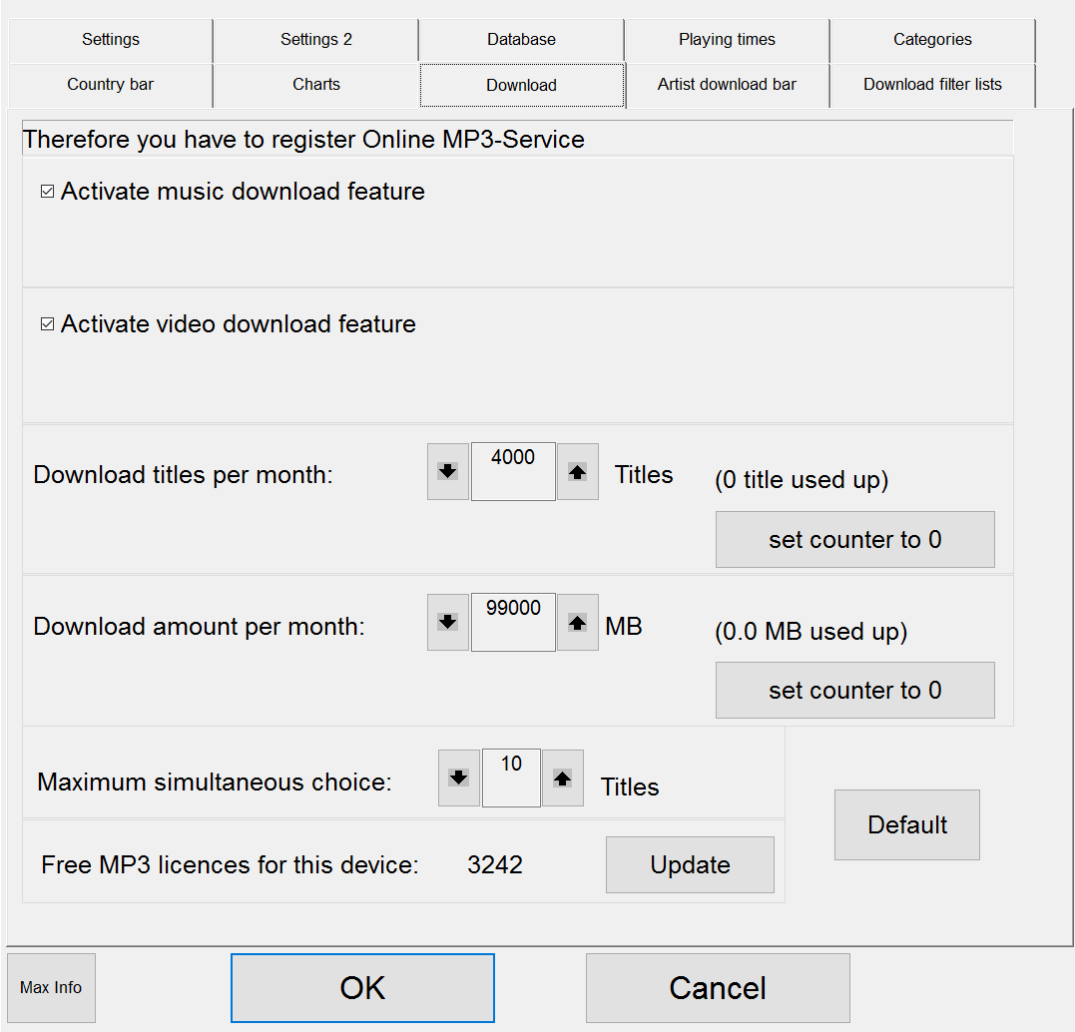

This feature is only available, if the machine is registered.

Activate music download feature

Activate video download feature

Download titles per month

If you want to limit the number of downloads per month

Download amount per month

If you want to limit the amount of download volume per month

#### Maximum simultaneous choice

Titles chosen from the customers, which are not saved on the jukebox, have to be downloaded from the TAB-server. This option will limit the number of downloads in the playlist, before the download feature will be disabled

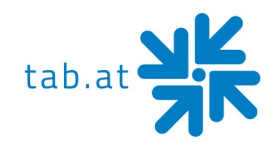

## **Artist download bar**

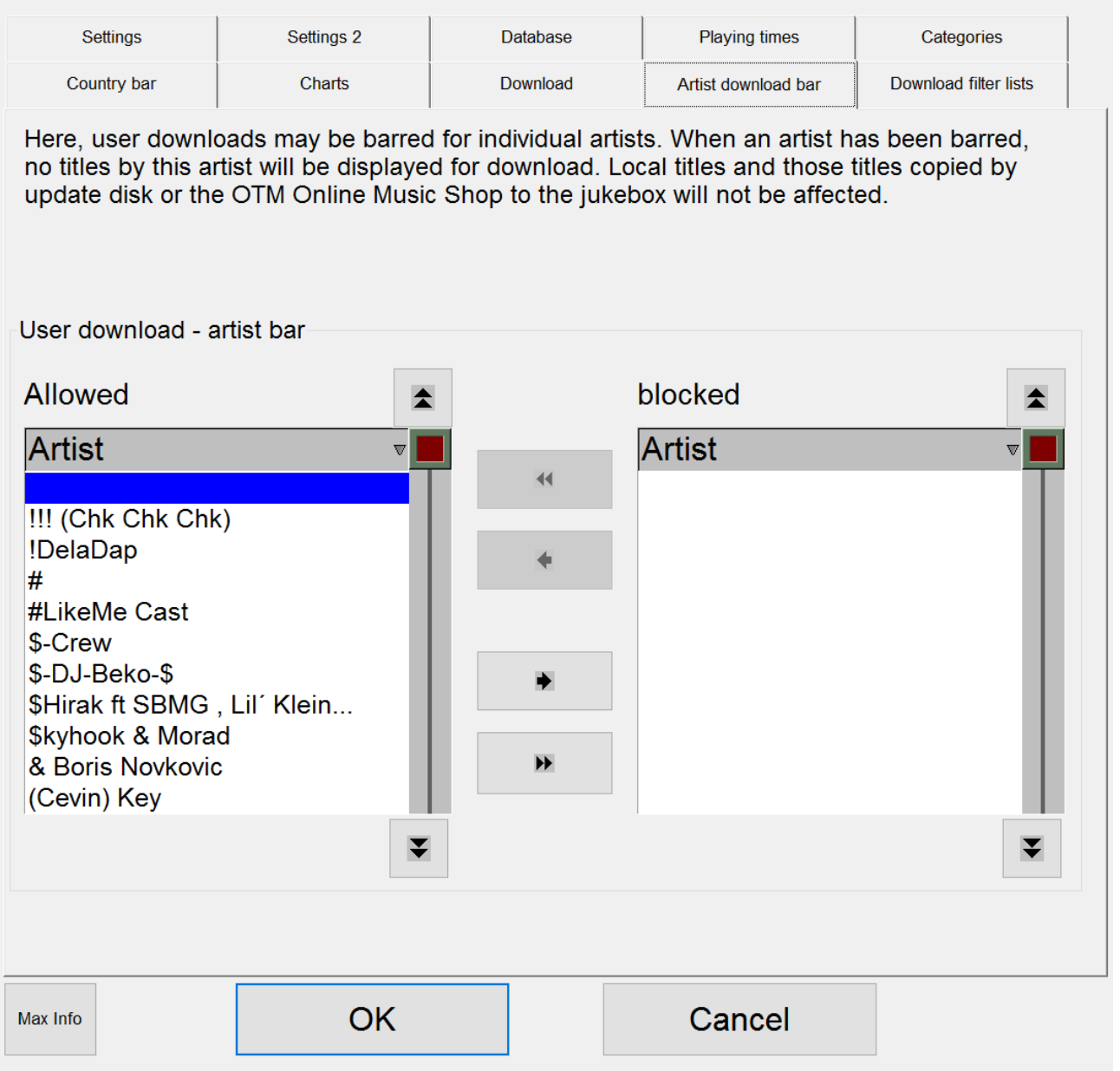

Block artists in this menu, which you don't want to available for download. Local files on the jukebox will be not affected from this setting.

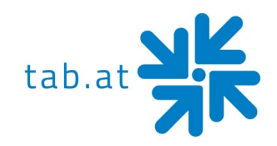

#### **Download filter lists**

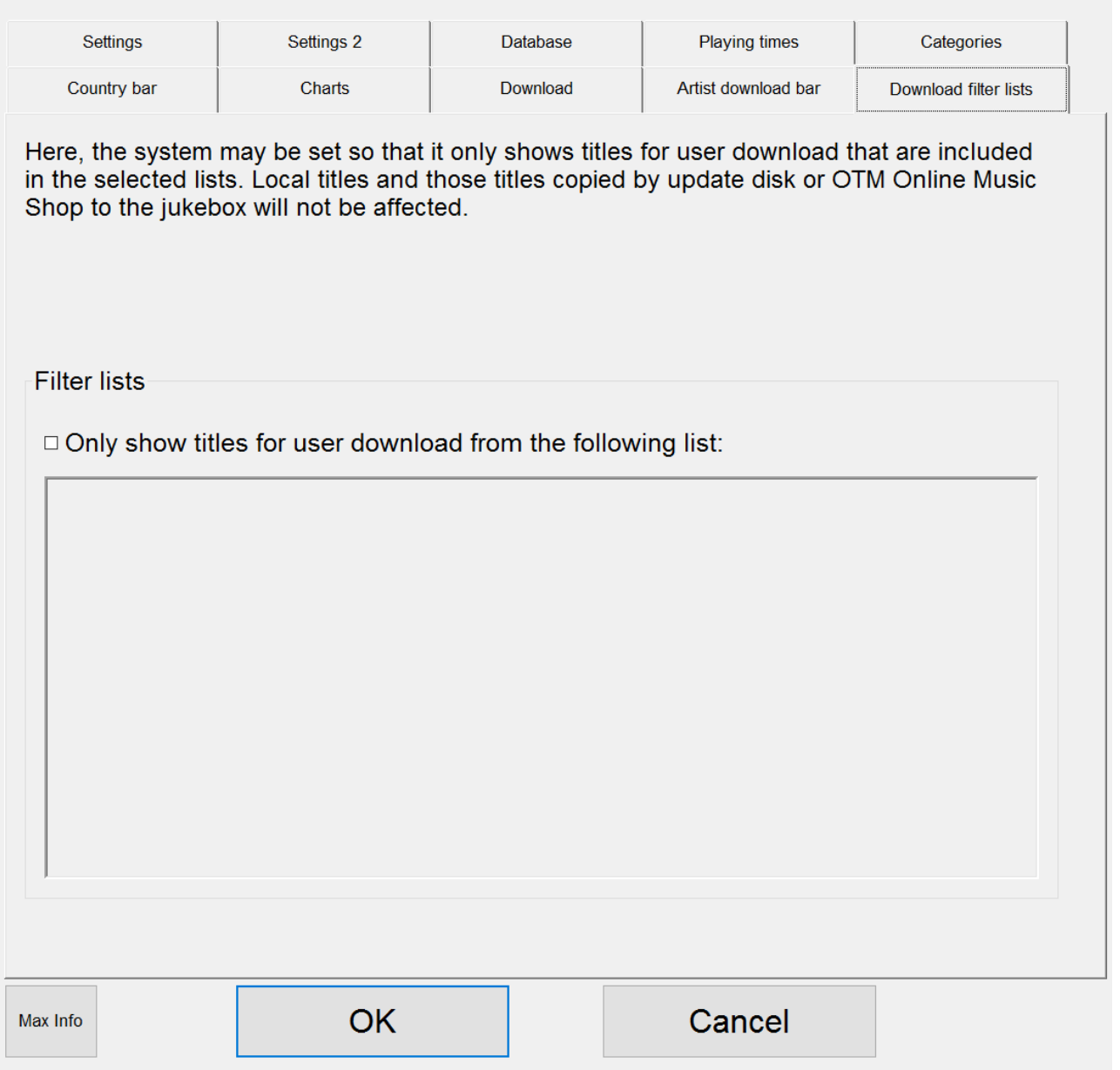

With the activation of the checkbox **"Only show titles for user download from the following list"** you can choose a from TAB created list of download titles. The description of every list will be placed in the brackets next to it. Local files on the jukebox will be not affected from this setting.

With **"OK"** all settings which you have changed will be saved and you will get back to the main menu of the testmode.

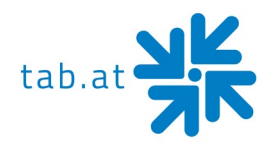

## **Program update**

If your machine is registered in the Online Terminal Management, you will have always the latest version on your machine, because it will be updated automatically. If you want to do a manual update, you can do this with a USB stick (machines year built 2014 or later) or with a hard disk (machines year built 2013 or earlier).

Login in your OTM account at [https://otm.tab.at](https://otm.tab.at/) and click **"Download"**. Download the description for creating an update stick / disk here and follow the step by step instruction.

If you already have an update stick / disk or you ordered one from TAB-Austria, you can start with the following procedure.

## **Procedure**

- Switch machine off
- Dock the update USB stick to a USB port
- Switch machine on
- Copy procedure is starting automatically; this is taking about 4-8 minutes
- Turn machine off at final message **"Update finished"**
- Remove the update stick
- Turn on the machine again
- Machine starts now with new software

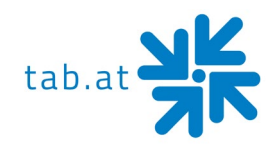

## **Troubleshooting**

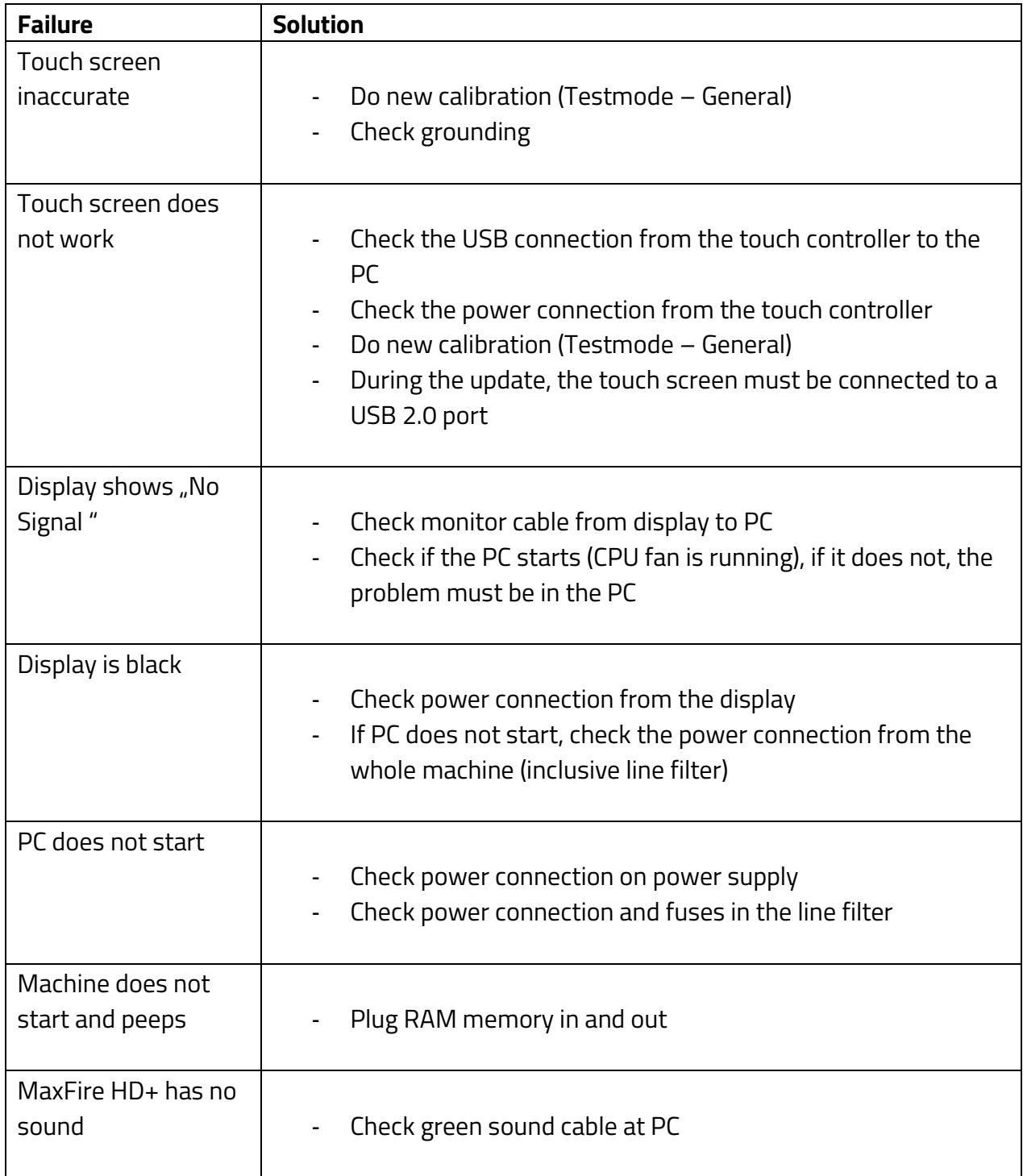

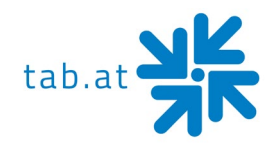

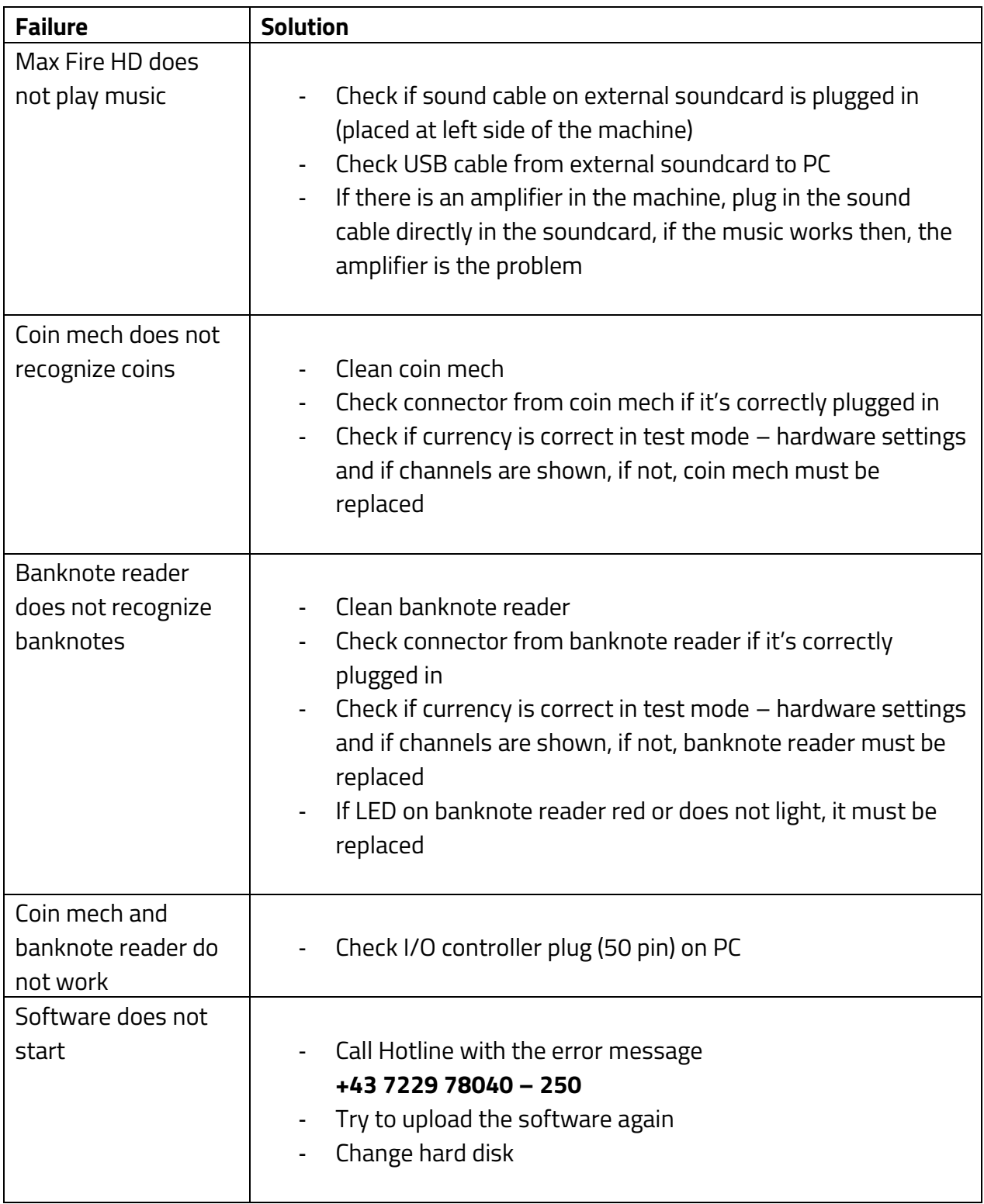

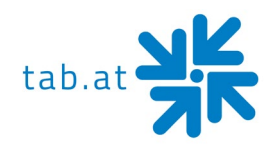

## **Maintenance Operating Elements**

## **Coin Acceptor**

## **Comestero RM5HD**

### Acceptor maintenance

This fact sheet provides the necessary information for the clearing and maintenance of the RM5HD electronic coin validator.

Cleaning at regular intervals assures a high-quality standard of coin recognition and, in the long run, reduces the risk of error and failure.

### External cleaning

The external surfaces of the coin validator are made of a plastic shockproof material (ABS). To clean them it is recommended to use a soft cloth with a neutral detergent. For more resistant dirt ethyl alcohol can be used. To remove excess dust from the coin slots and other narrow spaces the use of compressed air or a paintbrush is recommended.

#### **ATTENTION:**

**Do not use sharp or abrasive tools, which could damage the surface and the recognizing sensors.**

**Do not put the coin validator in water or any other type of liquid.**

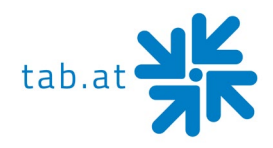

### Internal cleaning

In the RM5HD electronic coin validator the coin recognizing sensors are installed behind a small spring door. Open the door to have access to this space as shown (fig.1).

Clean the excess dirt from behind the door with a grease removing spray, for example a normal detergent for windows and mirrors, removing more resistant dirt with a small brush.

Ethyl alcohol can be used. Do not touch or spray the sensors!

There are three small holes behind the door. These holes are where the coin recognizing sensors are put in place (fig.2). If dust or dirt blocks these holes the performance of the coin validator could be reduced and, in extreme cases, no coins would be recognized.

To keep the sensors clean, whilst in position use compressed air only.

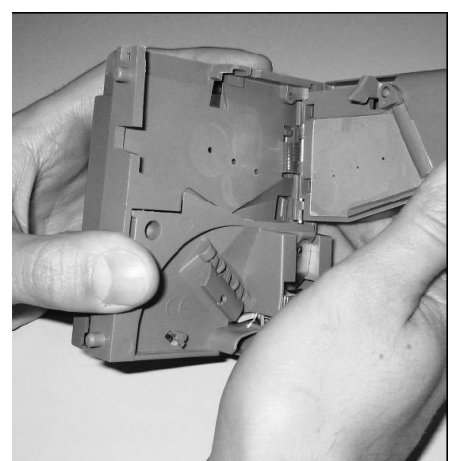

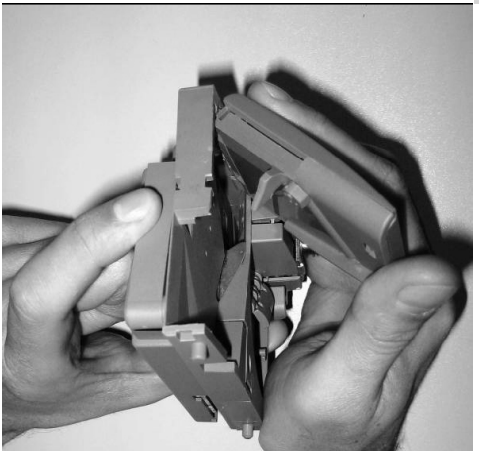

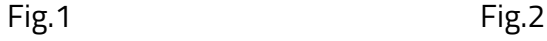

## **ATTENTION:**

**Do not use any type of sharp object, such as pins or screw drivers, to remove dust from the sensors as they could be irreparably damaged putting the coin validator out of use.**

If the coin validator is still inefficient after cleaning do not hesitate to contact our hotline.

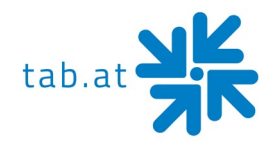

### **NRI G-13 mft**

#### Acceptor maintenance

The coin validator must only be wiped clean from time to time with a damp cloth (lukewarm water with some detergent). Beyond that, no further maintenance work is required. Under no circumstances may the cloth be so wet that fluid runs into the device. Otherwise the PCB will be damaged.

Do not use any solvents or scouring agents that will attack the plastic material of the device.

- 1. Pull the machine's mains plug
- 2. Carefully open the flight deck on the left-hand side and hold it open
- 3. Use a cloth to wipe off the coin runway inside the coin validator.
- 4. Close the flight deck again.
- 5. Reconnect the machine to the mains supply.

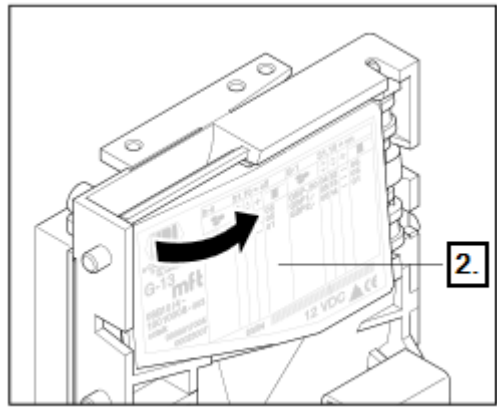

Open the flight deck of the coin validator.

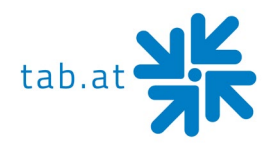

## **Bill Acceptor**

## **Astro GBA ST2**

## Periodical Cleaning

Depending on the environment and amount of use, the ST2 currency validator may require routine

- o Maintenance to restore optimum performance
- o Under normal use, the currency validator should be checked every **2 to 4 months**
- o For unusual operating conditions, such as when the currency validator is exposed to a smoky environment, dirt, dust, water spray, airborne oil, and/or sand, more frequent maintenance is required.

### Cleaning Process

1. Power down the currency validator and disconnect the external host loom.

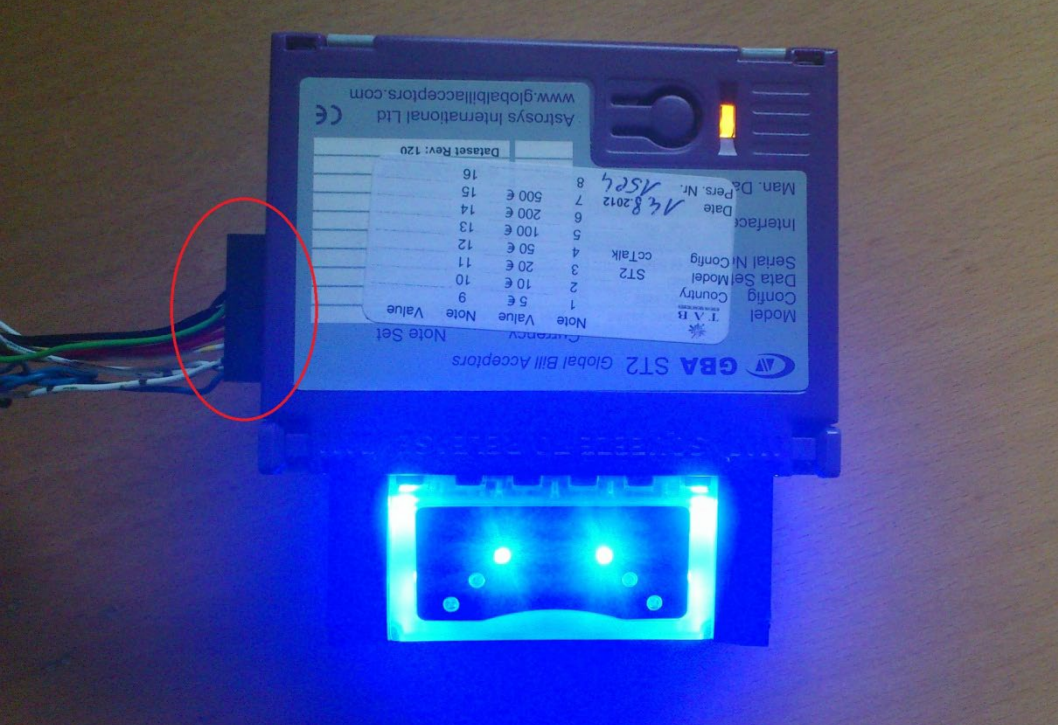

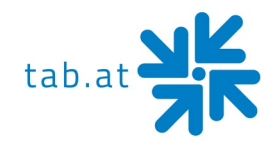

2. To remove the GBA ST2 from the faceplate, gently push the two purple bezel retainer buttons inwards until they are in contact with the validator. With these depressed, pull on the validator to remove from its locking stage.

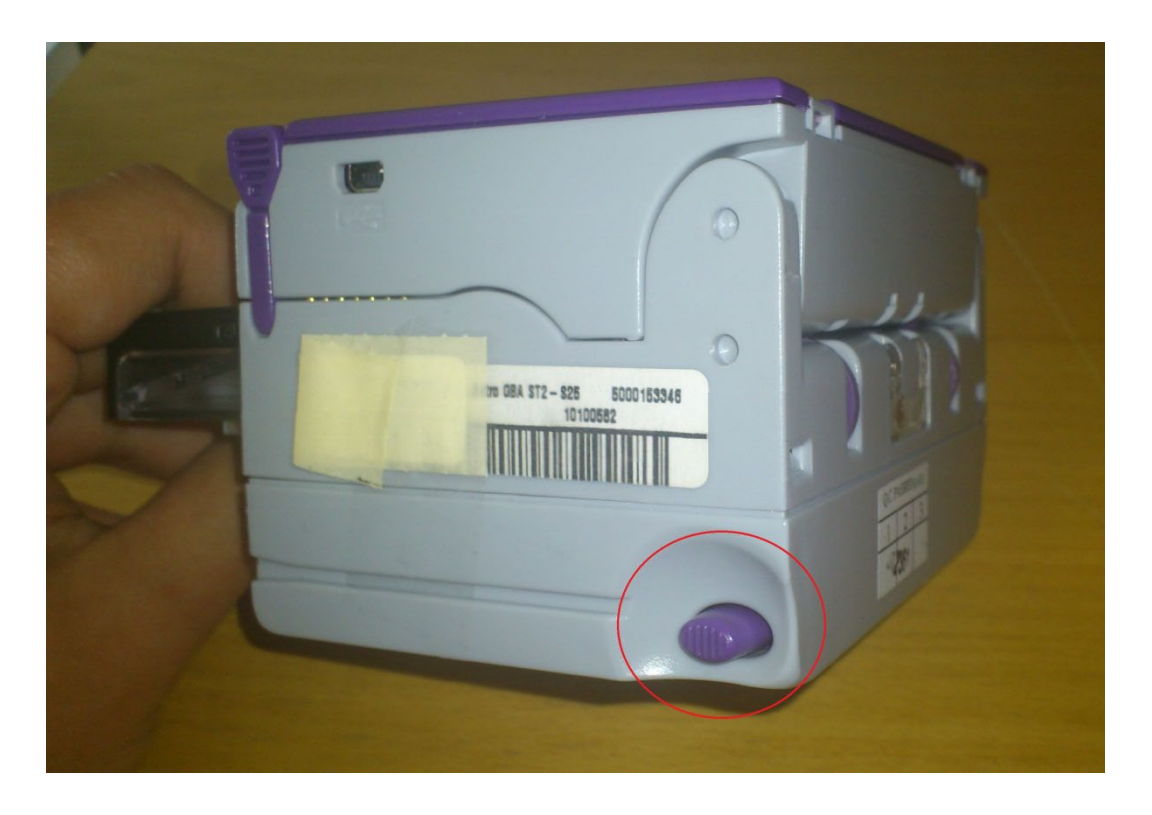

3. Move the two purple latches inwards to unlatch and then gently pivot top section backwards to open and remove.

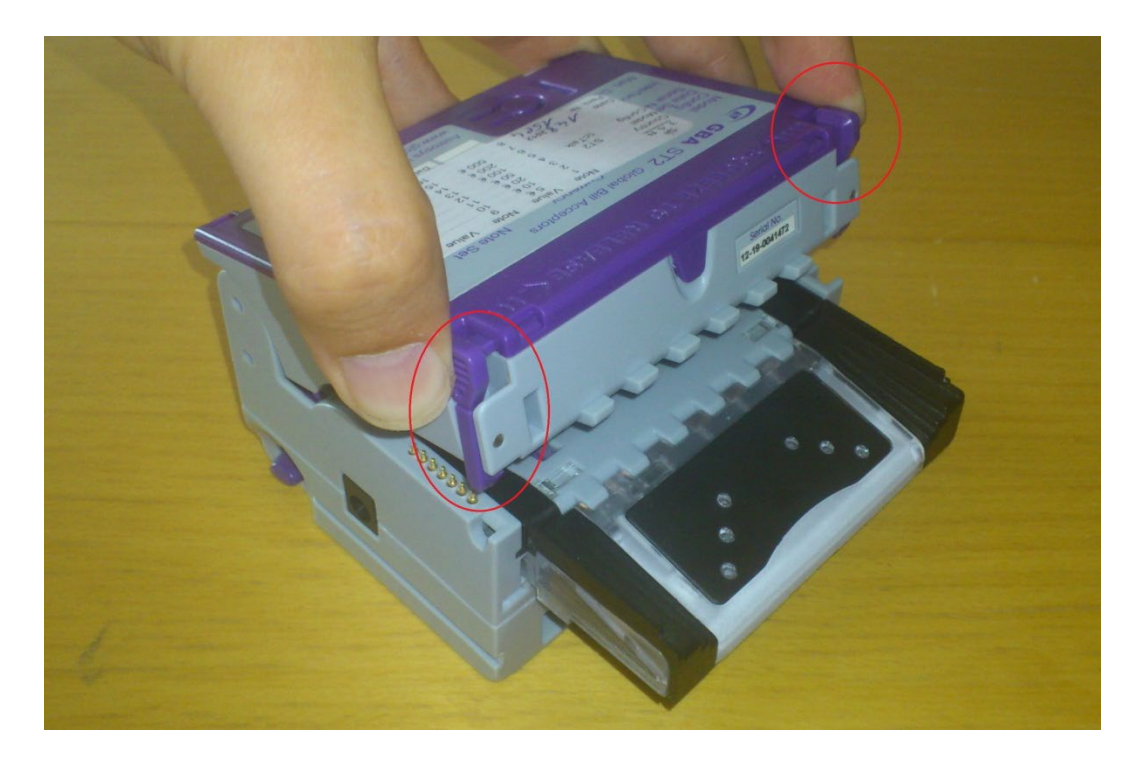

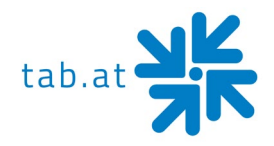

- 4. Please use a cotton swab or lint-free cloth and a cleaning solution -- a mix of water and up to 50 % Iso Propyl Alcohol (IPA) is recommended.
	- o DO NOT use more than 50 % IPA. NEVER use solvent--based cleaning agents, such as pure alcohol, petrol, methylated spirit or white spirit on this product as the unit will be severely damaged.
	- o Using the Cotton swab or cloth dipped in the cleaning solution carefully clean all sensors and plastic windows using light force only.

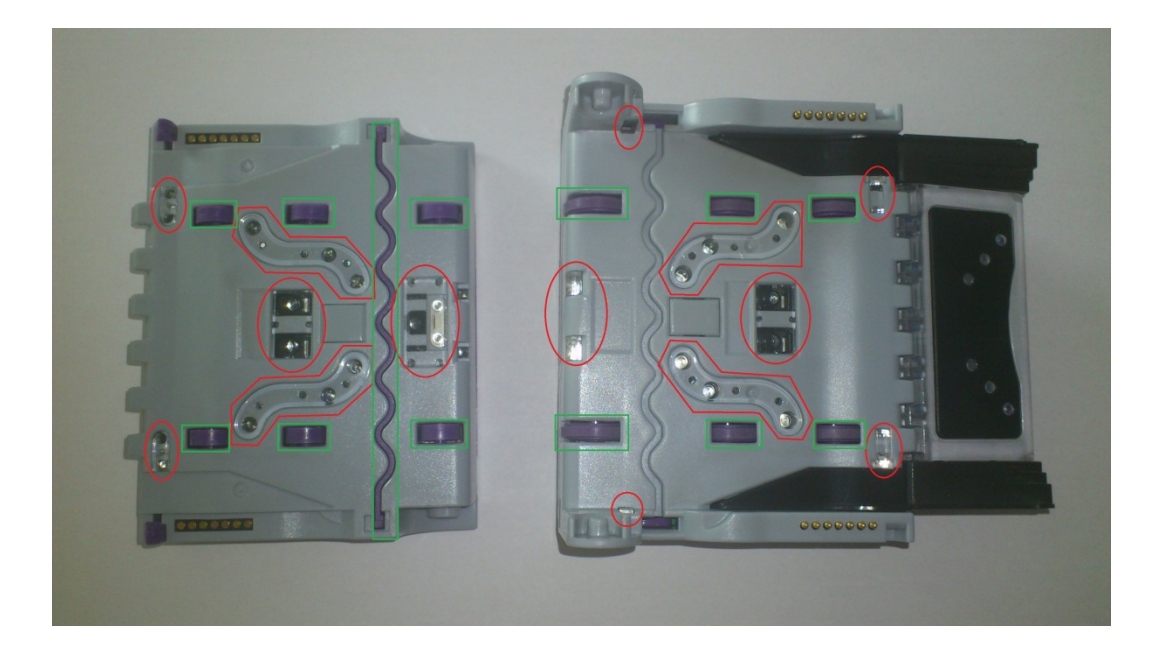

- o Continue with swab to clean note path, all rollers and belts.
- o Use an additional swab or cloth to dry area cleaned, if required.
- o Reconnect host loom.
- 5. To refit the currency validator to the faceplate simply, insert the two black locating legs into the holes and push fully until you hear a loud clipping sound.
- 6. Pull fully on the validator to ensure correct fitment.

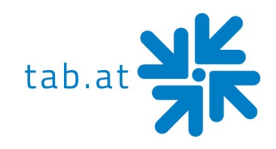

## Calibration

Although calibration of the Astro ST2 is not necessity, it is recommended periodically for preventative maintenance, and after any change to the software configuration of the unit. To carry out this calibration you need two adjustment papers for the Astro ST2. (Order number: 28600035 - Calibration paper set Astro ST2).

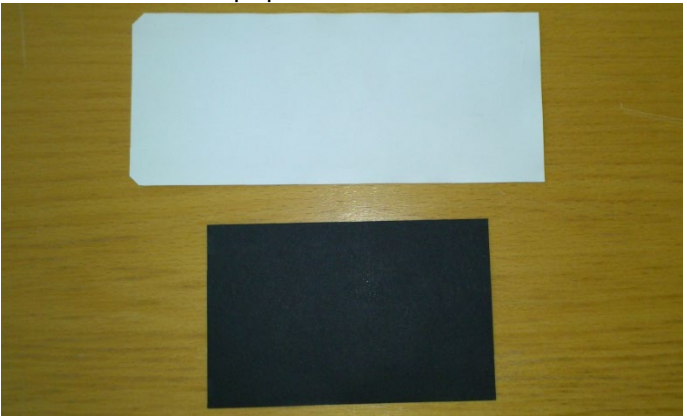

Procedure:

1. Push button 3 times, the rear diagnostic LED will rapidly flash orange to show the unit is in calibration mode.

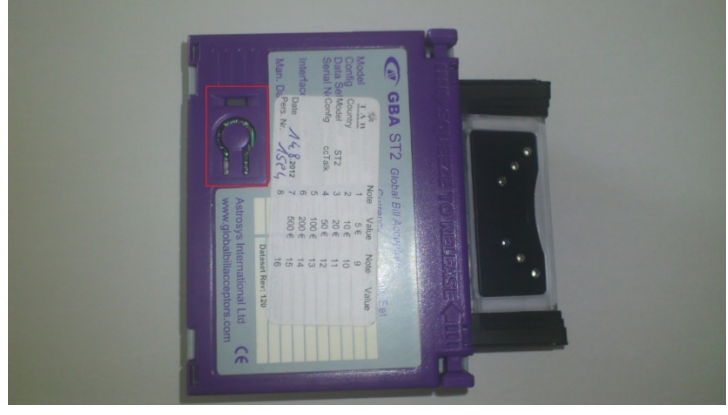

- 2. Insert the white calibration paper. It should be presented in the center of the note path and square to the direction of travel. The currency validator will draw-in the paper all the way into the cassette; hold it momentarily before returning it in several short steps.
- 3. Remove the white calibration paper and insert the black calibration paper. The unit will draw-in the paper and return it immediately in one smooth action.
- 4. Calibration is complete.

If calibration has not been successful, the diagnostic LED will repeatedly flash a four-color error code until the push button is pressed to cancel.

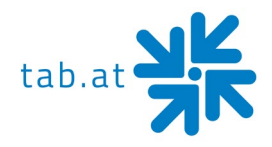

## **ITL NV10 USB+**

## Periodical Cleaning

If the paper dust or foreign object spotted in the acceptor parts, the acceptance rate may go down. **Clean the acceptor parts once a month**.

- Wipe out on the sensor with lint-free cloth or cotton bud.
- Remove the paper dust or foreign object completely on the rollers.

## **ATTENTION:**

**Do not use the organic solvent such as thinner or benzene, when wiping the ITL unit.**

#### Sensors/Rollers Location

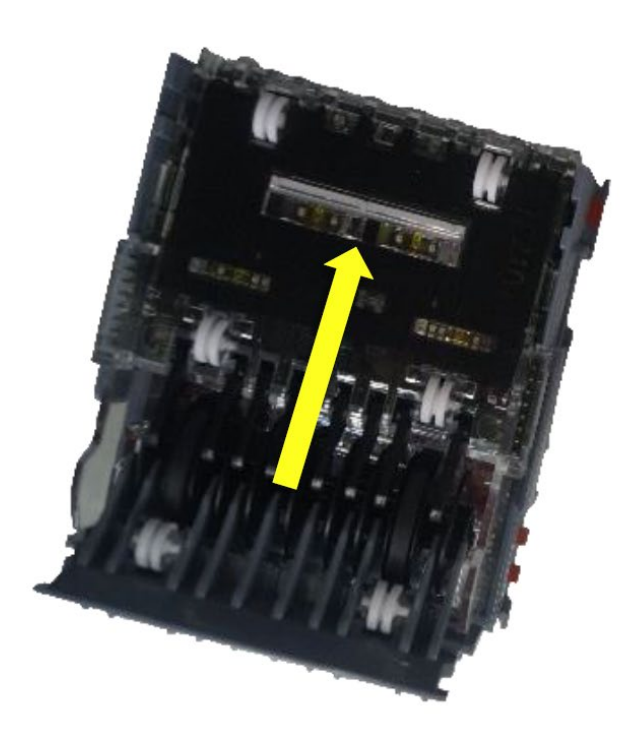

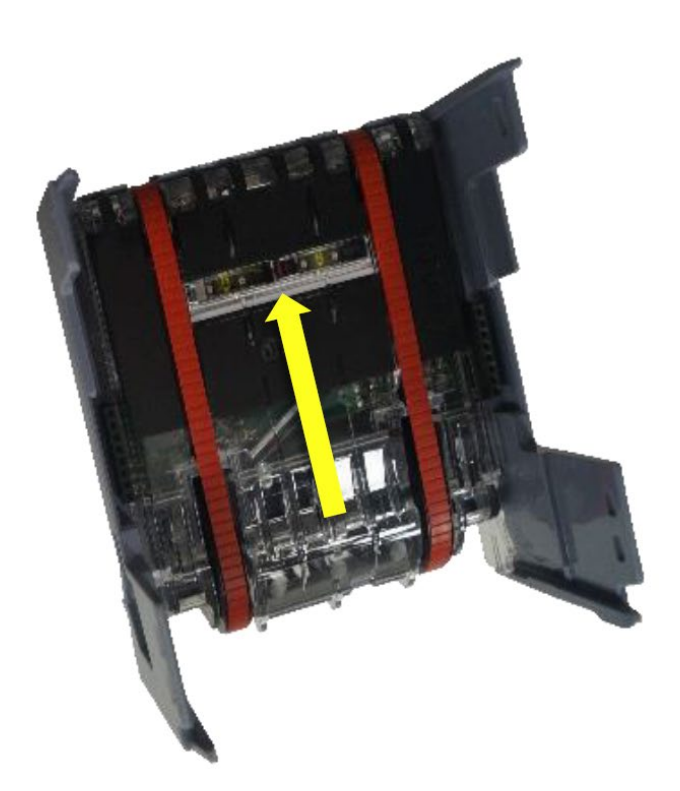

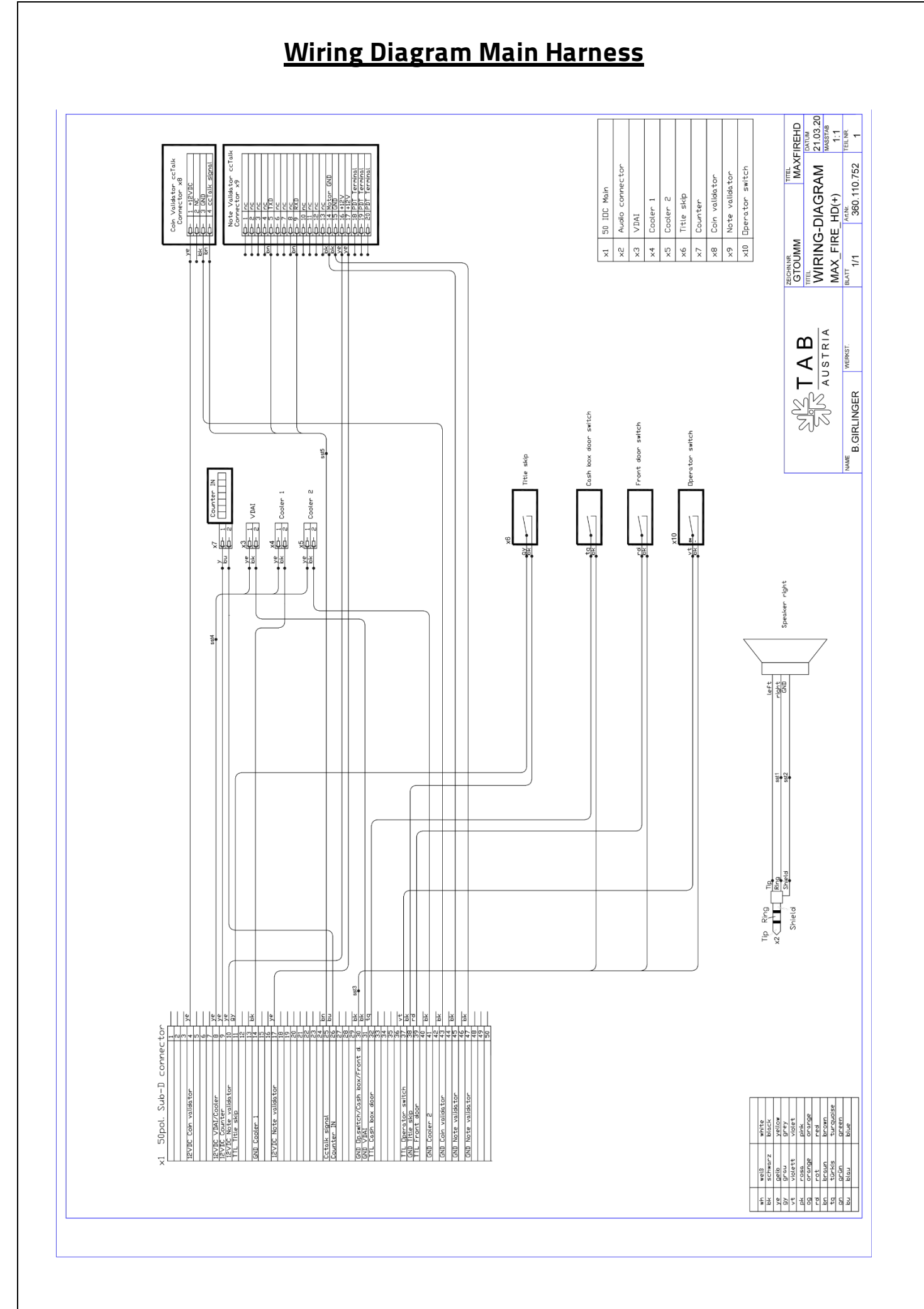

## **Block Diagram Power Cables**

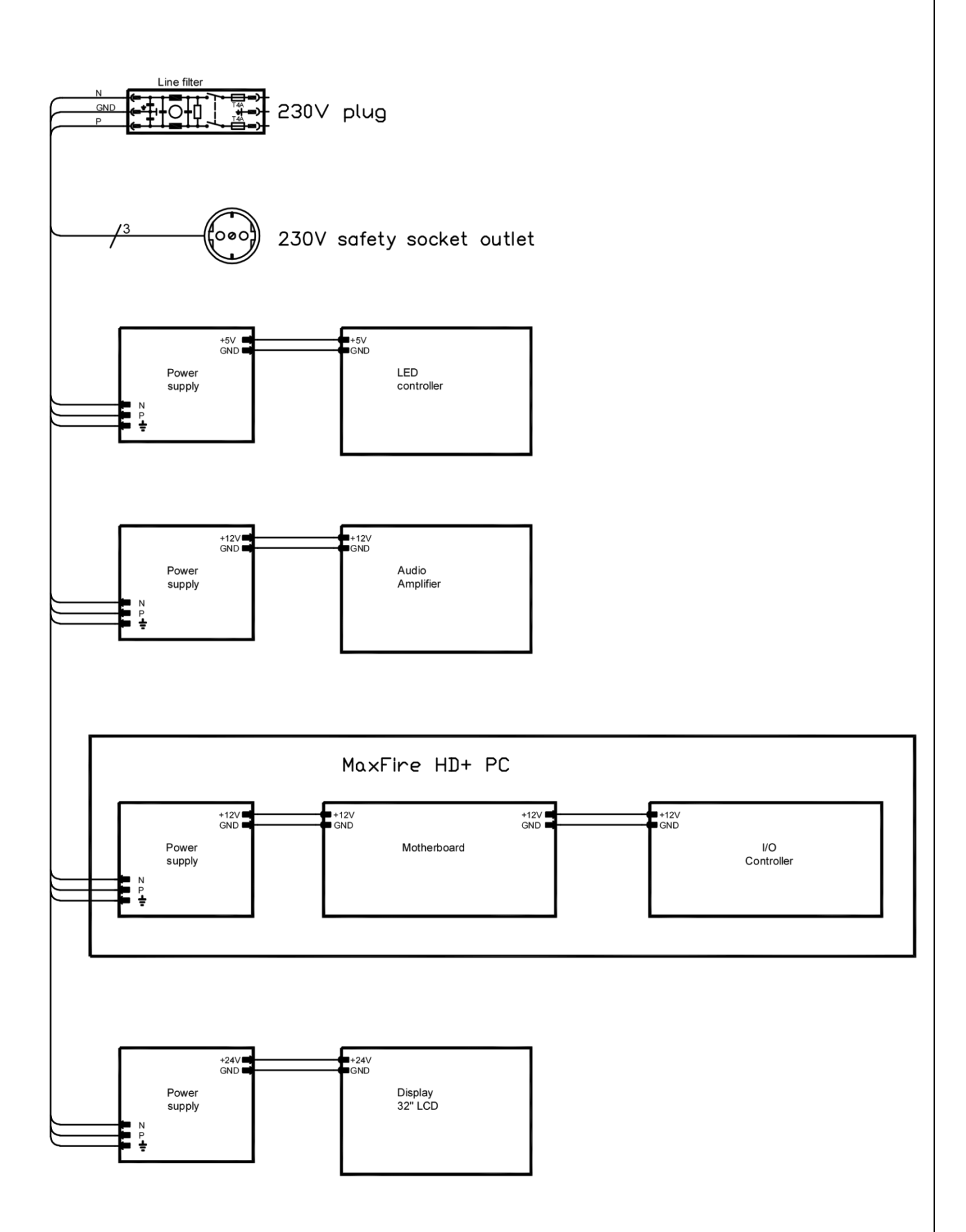

## **Exploded Assembly Drawings**

## **Main Frame Display Front**

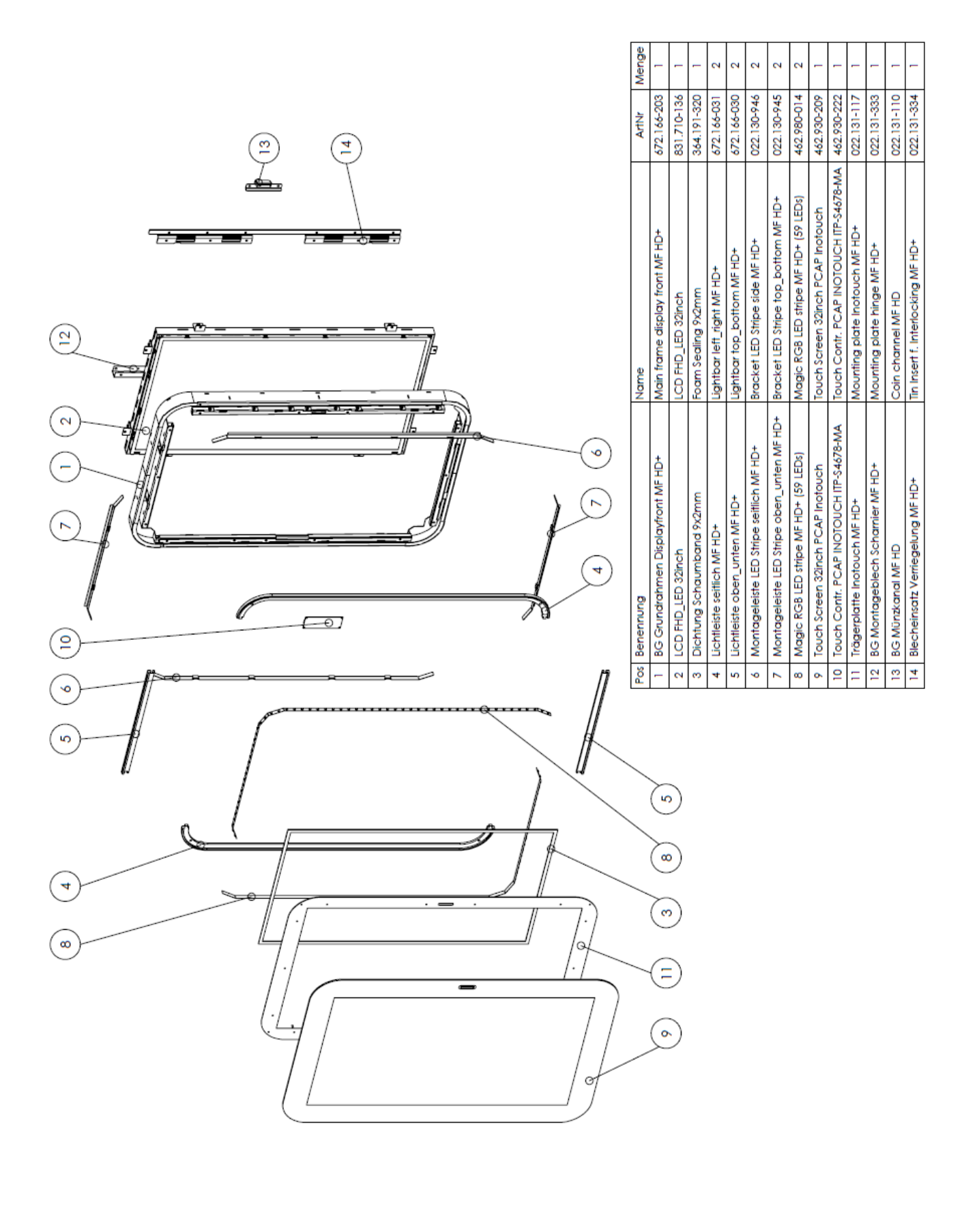

## **Assembly Cabinet**

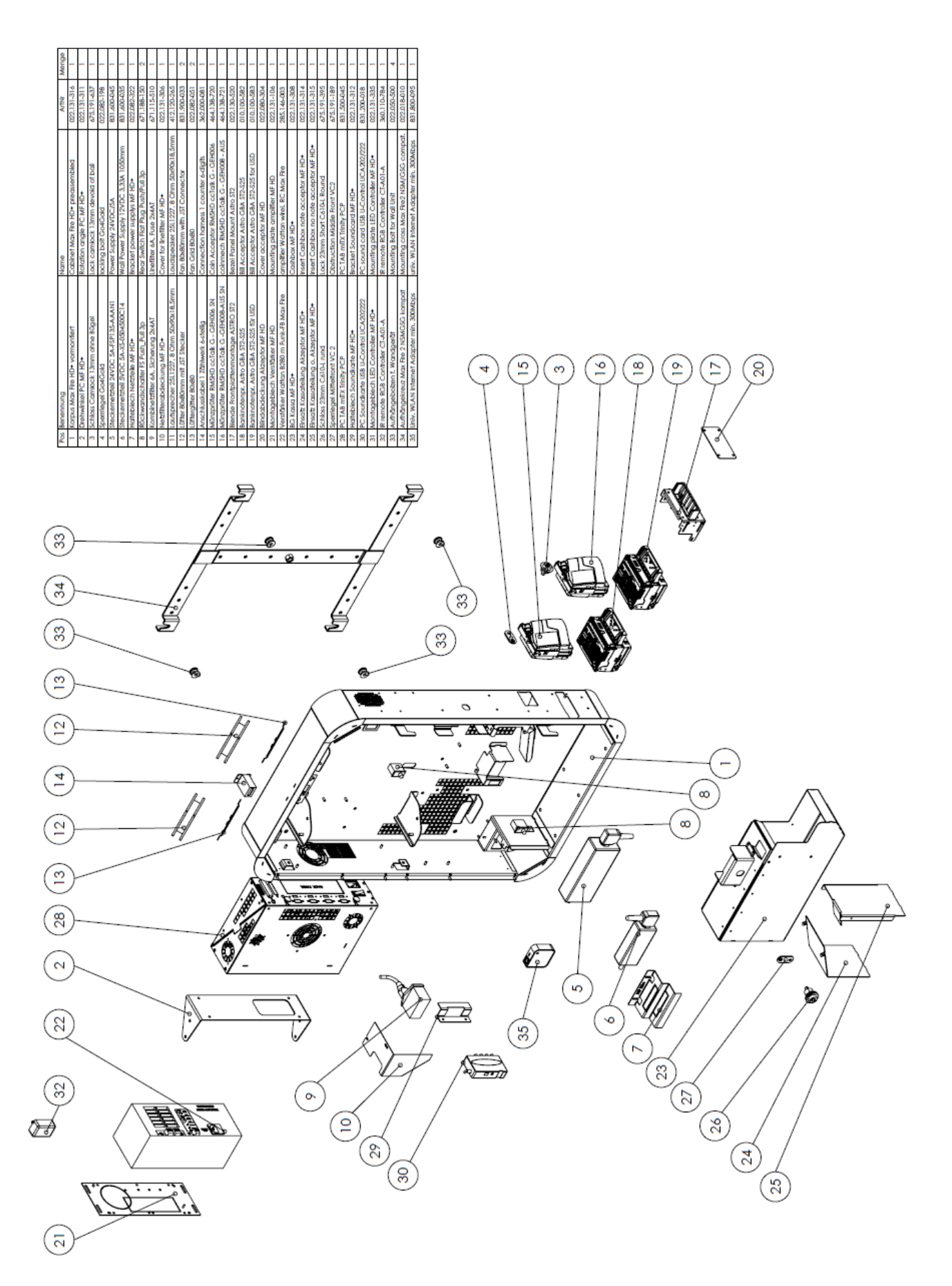

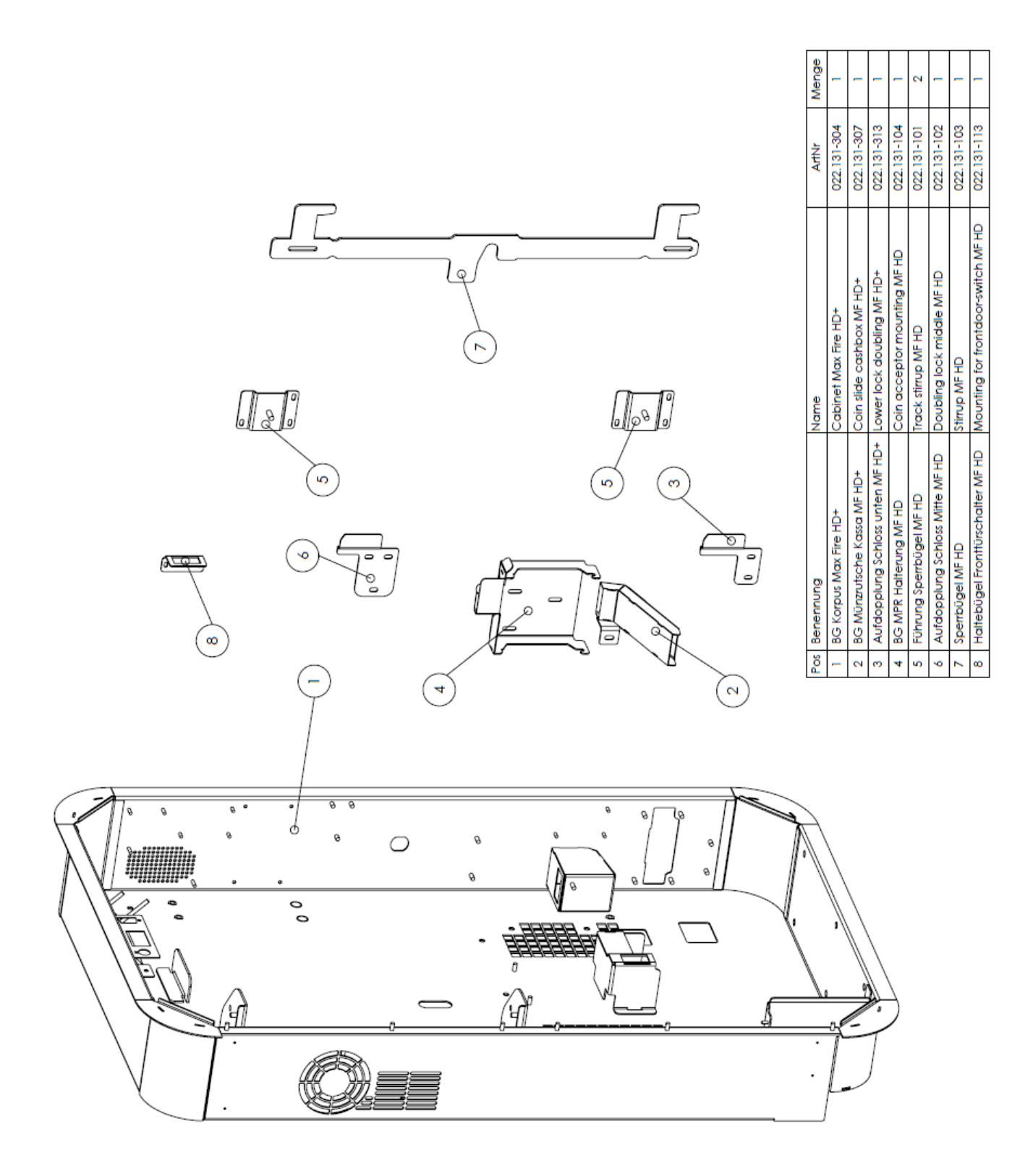

## **EC Declaration of Conformity**

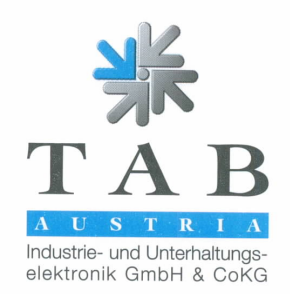

#### **Declaration of CE conformity**

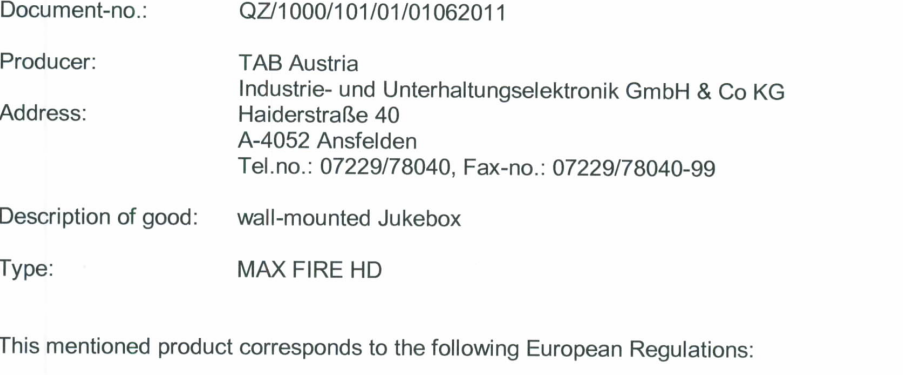

Criterion:

Criterion of the council for the adaptation of the legal regulations of the member states, concerning electrical working founds for using within limited tension bounds, changed by RL 93/68/EWG.

Criterion:

89/336/EWG

73/23/EWG

Criterion of the council for the adaptation of the legal regulations of the member states, concerning the electromagnetic compatibility changed by RL 91/263/EWG, 92/31/EWG, 93/68/EWG and 93/97/EWG.

The conformity of the mentioned product with the regulations of the criterions is shown through the observance of the relevant sections of the following norms:

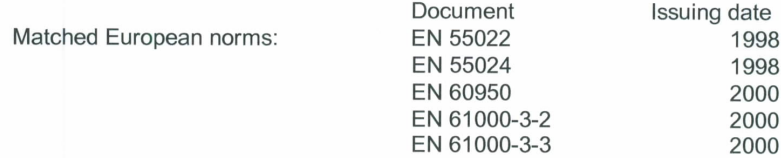

Issued by:

GF

**Managing Director:** 

Ing. Siegfried Dattl jun.

Place, date:

Ansfelden, June 01st 2011

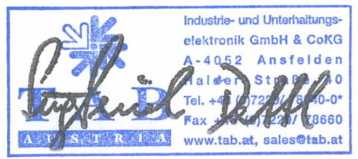

Legally binding signature:

The declaration certifies the conformity with the mentioned criterions, but it doesn't include the assurance of characteristics. The safety regulations of the delivered goods have to be read through carefully.

TAB-Austria Industrie- und Unterhaltungselektronik GmbH & CoKG UID-Nr.: ATU57977639, Landes- und Handelsgericht Linz FN 248332 w | Haider Straße 40, A-4052 Ansfelden

Kto.-Nr. 2.658.755, Raiffeisenlandesbank Oberösterreich, BLZ 34000<br>IBAN: AT75 3400 0000 0265 8755, BIC: RZOOAT2L

Tel. +43 (0)7229/78 040-0\*, Fax +43 (0)7229/78 660<br>www.tab.at, www.silverball.com, www.championsnet snet.net, sales@tab.at

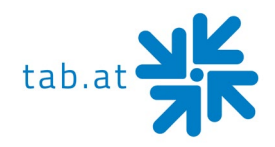

## **Special Business Terms OTM**

## *1. Standard Business Terms*

The "Standard Business Terms of TAB-AUSTRIA Industrie- und Unterhaltungselektronik GmbH & Co KG" shall apply unless modified or supplemented by these Terms. You will find the "Standard Business Terms" at www.tab.at. TAB shall not assume any liability for the accessibility of OTM servers, for which reason no claims may be derived from their temporary inaccessibility.

Any eventual damage compensation claims shall be governed by the provisions of the "Standard Business Terms of TAB-AUSTRIA Industrie- und Unterhaltungselektronik GmbH & Co KG". Compensation for any eventual indirect defect damages shall be limited to direct damages up to one-half of the licence fees for OTMs billed within the previous 12 months and the client shall only be entitled to them if we or our vicarious agents have been guilty of extremely gross negligence or deliberate intent. There shall only be damage compensation claims in case of deliberate intent or extremely gross negligence and they shall be limited in their amount. TAB shall not assume any liability in regard to errors and erroneous data caused by circumstances under the client's control (such as a defective client terminal).

This contract may be cancelled by either party as of the end of each month if advance notice of one week has been complied with.

In case of contract breaches, in particular untimely payment of licence fees for OTMs, for music titles or other services based thereon, TAB shall be entitled to block services, fully or partially, or to cancel the contract with immediate effect.

Should one or more of the provisions below be or become void or unenforceable then the validity of the remaining provisions shall not be impaired thereby. The void or unenforceable provision shall instead be replaced by a valid or enforceable one accomplishing as much as possible the commercial purpose pursued with the initial one.

### *2. Billing by email*

Invoices for OTM services shall be sent to you by email at the email address given by you in connection with OTM registration. You hereby waive postal conveyance of the invoice. On the receiving end you must ensure that all electronic transmissions of the invoice by email can be properly delivered to you and that technical facilities such as filter programmes or firewalls are adjusted accordingly. Any eventual automatic electronic responses (e.g. notice of absence) cannot be taken into account by TAB and shall not be deemed to prevent valid receipt. TAB shall not be liable for damages resulting from any eventually enhanced risk to an electronic transmission of the invoice by email compared with conveyance by post. The client shall bear the enhanced risk of access by unauthorised third parties due to storage of the electronic invoice.

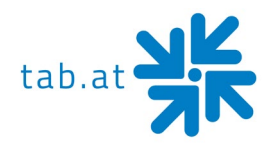

## *3. Music downloads*

With delivery of music items you do not acquire the right to reproduce the music. You must acquire the rights to reproduction of music (downloading the music to another hard drive, backing up of music (not acquired from TAB) on the hard drive (regardless of where it originated), reproduction of the musical hard drive content, etc.), from austro mechana and LSG. We therefore request that you in such cases contact austro mechana, Baumannstrasse 10, 1031 Vienna (tel: +43/(0)1/71787) and LSG, Schreyvogelgasse 2/5, 1010 Vienna (tel: +43/(0)1/53560350), the authorised provincial agency or the commercialisation companies authorised in your country.

The music may only be opened on a terminal manufactured by TAB. The same shall apply for any eventual music updates you may acquire from TAB. You merely acquire the right to open this music on a single terminal. The rights to open it on additional terminals must likewise be acquired from the companies identified above (or from TAB).

The music you have acquired serves solely for public performance and may neither be passed on nor sold by you to third parties. The rights to public performance of music (playing of music in restaurants, gaming casinos, etc.) must be acquired from the authorised commercialisation company (in Austria: AKM) in return for a licence fee.

TAB is entitled during all of the client's usual business hours to check on the legality of the music opened on one of its manufactured terminals.

## *4. Online service*

TAB shall not assume any liability for the accuracy or completeness of stored data. It must be explicitly pointed out that storage of the data on the online service does not release the client from keeping statutorily mandated records and does not replace the latter. Service and statistical data are in any case saved for six months. Tournament data are saved for at least six months after the end of the tournament. TAB reserves the right to delete older data. The client explicitly agrees that the personal data of the client and the players are not deleted unless this is expressly demanded; the client will inform the players of this in a corresponding form.

### *5. Advertising measures*

TAB endeavours to increase your sales by means of advertising and motivational measures. You hereby consent to allowing TAB, to an appropriate extent, to produce credit vouchers for the free use of your TAB products and to distribute them to final customers. You will not prevent final customers from redeeming such credit vouchers on your TAB hardware but, if needed, provide support and instructions to the final customer with the redemption procedure.

### *6. Liability*

TAB shall not assume liability for contents and programmes downloaded from the TAB server, in particular for music titles or presentations with racist, pornographic or insulting content or for advertising pages created by clients.

As amended on 29.06.2015

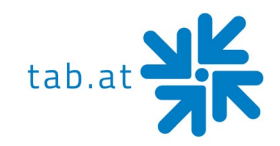

## **End user license agreement for MICROSOFT software**

## **IMPORTANT - READ CAREFULLY:**

This End-User License Agreement ("EULA") is a legal agreement between you (either an individual or a single entity) and the manufacturer ("Manufacturer") or the special purpose computing device ("SYSTEM") you acquired which includes certain Microsoft software product(s) installed on the SYSTEM ("SOFTWARE PRODUCT" or "SOFTWARE"). The SOFTWARE includes computer software, the associated media, any printed materials, and any "online" or electronic documentation. By installing, copying or otherwise using the SOFTWARE, you agree to be bound by the terms of this EULA. If you do not agree to the terms of this EULA, Manufacturer and Microsoft Corporation ("Microsoft") are unwilling to license the SOFTWARE to you. In such event, you may not use or copy the SOFTWARE, and you should promptly contact Manufacturer for instructions on return of the unused product(s) for a refund.

## **SOFTWARE LICENSE**

The SOFTWARE is protected by copyright laws and international copyright treaties, as well as other intellectual property laws and treaties. The SOFTWARE is licensed, not sold.

- **1. GRANT OF LICENSE:** This EULA grants you the following rights:
- **Software:**

You may use the SOFTWARE as installed on the System.

• **Application Sharing**:

The SOFTWARE may contain technology that enables applications to be shared between two or more SYSTEMS, even if an application is installed on only one of the SYSTEMS. You should consult your application license agreement or contact the application licensor to determine whether sharing the application is permitted by its licensor.

• **Storage/Network Use**:

If the SOFTWARE PRODUCT is installed on the SYSTEM over an internal network from a server, you must acquire and dedicate a license for the SOFTWARE PRODUCT for each SYSTEM on which the SOFTWARE PRODUCT is used or to which it is distributed. A license for the SOFTWARE PRODUCT may not be shared or used concurrently on different SYSTEMS.

## • **Back-up Copy**:

If MANUFACTURER has not included a copy of the SOFTWARE on separate media with the SYSTEM, you may make a single copy of the SOFTWARE for use solely for archival purposes with the SYSTEM.

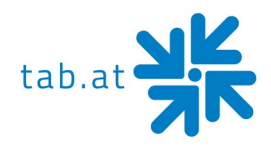

## **2. DESCRIPTION OF OTHER RIGHTS AND LIMITATIONS**

## • **Limitation on Reverse Engineering, De-compilation and Disassembly:**

You may not reverse engineer, decompile, or disassemble the SOFTWARE, except and only to the extent that such activity is expressly permitted by applicable law notwithstanding this limitation.

## • **Single SYSTEM**:

The SOFTWARE is licensed with the SYSTEM as a single integrated product. The SOFTWARE may only be used with the SYSTEM.

• **Rental**:

You may not rent or lease the SOFTWARE.

## • **Software Transfer**:

You may permanently transfer all of your rights under this EULA only as part of a sale or transfer of the SYSTEM, provided you retain no copies, you transfer all of the SOFTWARE (including all component parts, the media, any upgrades or backup copies, and this EULA, and if applicable, the Certificate(s) of Authenticity), and the recipient agrees to the terms of this EULA. If the SOFTWARE is an upgrade, any transfer must include all prior versions of the SOFTWARE.

## • **Termination**:

Without prejudice to any other rights, Manufacturer or Microsoft may terminate this EULA if you fail to comply with the terms and conditions of this EULA. In such event, you must destroy all copies of the SOFTWARE and all of its component parts.

## • **Single EULA**:

The package for the SOFTWARE may contain multiple versions of this EULA, such as multiple translations and/or multiple media versions (e.g., in the user documentation and in the software). In this case, you are only licensed to use one (1) copy of the SOFTWARE PRODUCT.

## **3. UPGRADES AND RECOVERY MEDIA**

• If the SOFTWARE is provided by Manufacturer on media separate from the SYSTEM and is labeled "For Upgrade Purposes Only" (Upgrade SOFTWARE), you may install one copy of the Upgrade SOFTWARE onto the SYSTEM as a replacement copy for the SOFTWARE originally installed on the SYSTEM and use it in accordance with Section 1 of this EULA. You may also install additional copies of the Upgrade SOFTWARE as replacement copies onto additional SYSTEMS which are the same brand and model as the SYSTEM and contain a duly licensed copy of the same version and language release of the SOFTWARE ("ADDITIONAL SYSTEMS"), provided that (1) Manufacturer has supplied a corresponding serialized sticker for each

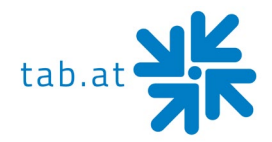

additional copy of the Upgrade SOFTWARE, and (2) you affix a serialized sticker per Manufacturer's instructions for each unit of Upgrade SOFTWARE you install.

• If the SOFTWARE is provided by Manufacturer on separate media and labeled as "Recovery Media", you may not make a copy of the SOFTWARE as described in Section 1 for archival purposes. Instead, you may use the Recovery Media solely to restore or reinstall the same version and language release of the SOFTWARE as originally installed on the SYSTEM and thereafter use the SOFTWARE as restored or reinstalled in accordance with Section 1 of this EULA. A single unit of Recovery Media may be used by you to restore or reinstall the SOFTWARE on ADDITIONAL SYSTEMS.

## **4. COPYRIGHT**

• All title and copyrights in and to the SOFTWARE (including but not limited to any images, photographs, animations, video, audio, music, text and "applets," incorporated into the SOFTWARE), the accompanying printed materials, and any copies of the SOFTWARE, are owned by Microsoft or its suppliers. You may not copy the printed materials accompanying the SOFTWARE. All rights not specifically granted under this EULA are reserved by Microsoft.

### **5. PRODUCT SUPPORT**

• Product support for the SOFTWARE is not provided by Microsoft or its subsidiaries. For product support, please refer to Manufacturer's support number provided in the documentation for the SYSTEM. Should you have any questions concerning this EULA, or if you desire to contact Manufacturer for any other reason, please refer to the address provided in the documentation for the SYSTEM.

### **6. LIMITED WARRANTY**

• **Limited Warranty**: Manufacturer warrants that the SOFTWARE will perform substantially in accordance with the accompanying written materials for a period of ninety (90) days from the date of receipt. Any implied warranties on the SOFTWARE are limited to ninety (90) days. Some states/jurisdictions do not allow limitations on duration of an implied warranty, so the above limitation may not apply to you.

### • **Customer Remedies**:

Manufacturer's and its suppliers' entire liability and your exclusive remedy shall be, at Manufacturer's option, either (a) return of the price paid, or (b) repair or replacement of the SOFTWARE that does not meet the above Limited Warranty and which is returned to Manufacturer with a copy of your receipt. This Limited Warranty is void if failure of the SOFTWARE has resulted from accident, abuse, or misapplication. Any replacement

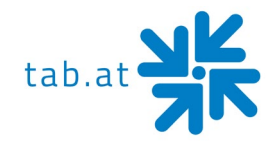

SOFTWARE will be warranted for the remainder of the original warranty period or thirty (30) days, whichever is longer.

## • **No Other Warranties**:

Except as expressly provided in the limited warranty section above, the SOFTWARE is provided to the end user "as is" without of any kind, either expressed or implied, including, but not limited to, warranties of non-infringement, merchantability, and/or fitness for a particular purpose. The entire risk of the quality and performance of the SOFTWARE is with you.

## • **No Liability for Consequential Damages**:

Manufacturer's suppliers shall not be held to any liability for any damages suffered or incurred by the end user (including, but not limited to, general, special, consequential or incidental damages including damages for loss of business profits interruption, loss of business information and the like), arising from or in connection with the delivery, use or performance of the SOFTWARE.

## **7. Note on JAVA Support.**

The SOFTWARE product may contain support for programs written in JAVA. JAVA TECHNOLOGY is not fault tolerant and is not designed, manufactured, or intended for use or resale as ON-LINE CONTROL EQUIPMENT in hazardous environments requiring fail-safe performance, such as in the operation of nuclear facilities, aircraft navigation or communication systems, air traffic control, direct life support machines, or weapons systems, in which the failure of JAVA TECHNOLOGY could lead directly to death, personal injury, or severe physical or environmental damage.

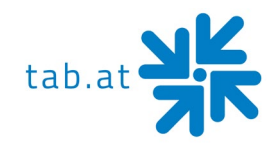

## **Warranty Terms**

by TAB-AUSTRIA Industrie und Unterhaltungselektronik GmbH & Co KG (TAB hereinafter)

We are granting a warranty for this machine under the following conditions:

- 1. Insofar as the "General Terms of Business of TAB-AUSTRIA Industrie- und Unterhaltungselektronik GmbH & Co KG" are not modified by the following, which sets out the conditions and scope of our warranty performance, these terms will continue to apply without change.
- 2. The warranty period for our products from delivery is:
- **24 months** for (when purchased and operated in Austria)
	- − Max Fire HD
	- − Golden Island
	- − Fun4Four
- **12 months** for
	- − all other products, particularly betting terminals
	- all products (including the above) purchased in Austria and operated outside Austria

### • **6 months** for

− all spare parts

however, if a warranty period of more than six months still obtains for the machines, this period will apply in its entirety to the spare part.

- 3. The warranty will only be granted for new products by TAB, not for their spare parts, not for products of different brands and manufacturers and corresponding spare parts. No warranty is granted for used products either.
- 4. In accordance with the following provisions, we shall repair defects to the machine that have been demonstrably caused by a material and/or manufacturing fault which already existed at the time the product was handed over, and which was reported within 14 days of it becoming apparent to our sales partner or the first end user while still within the warranty period. No warranty is assumed for used machines.

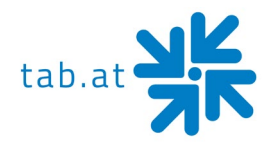

- 5. The warranty exclusively covers such components that are essential to operating the product. It does not include easily damaged parts or wearing parts, such as, for example, glass, plastic or light bulbs. Minor deviations from the desired composition insignificant to the value and usability of the machine will not result in any warranty obligations. Damage caused by physical, chemical, electrical or electrochemical or other effects not related to the customary dedicated use will not result in any warranty obligations; neither does damage caused by water or abnormal environmental conditions or inappropriate operating conditions. Also, no warranty can be assumed for machine defects caused by transport damage for which we are not responsible, incorrect installation and assembly, incorrect use, non-observance of operating or assembly instructions or lack of care.
- 6. The warranty claim becomes void if repairs or interventions have been carried out by the customer himself/herself or by persons who were not accordingly authorized or who were not authorized by us or in the event of our machines being fitted with spare, supplementary or accessory parts that are not original parts, or if parts have been removed.
- 7. The warranty performance will be made in such a way that defective components will at our discretion be repaired or replaced with faultless components free of charge unless improvement or exchange are impossible or would result in for us unreasonable cost. In such cases, a reduction in price or, in the event of not only a minor defect, cancellation of sale may be claimed.
- 8. Machines for which a warranty performance is being claimed on the basis of this warranty must be handed over or sent to us. Repairs at the installation site are not possible. The customer will bear transport costs and the transport risk.
- 9. Exchanged parts will become our property.
- 10.Warranty performances will neither result in an extension of the warranty period nor will they initiate a new warranty period.
- 11. Further or other claims (in particular claims for damages suffered beyond the machine) are excluded insofar as liability is not mandatory by law.

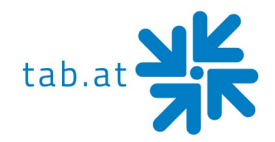

- 12. These warranty terms apply to machines operated outside of Austria only insofar as they possess the technical requirements (e.g. voltage, frequency, etc.) for the corresponding country, have been officially approved for use there and are suited to the individual climate and environmental conditions.
- 13. The TFT LCD display consists of more than 1,000,000 Thin-Film Transistors (TFT). A small amount of missing, black, or luminous points is characteristic for TFT LCD technology. The warranty performance will be granted if more than 15 missing, black, or luminous points are present.

## **In case of any irregularities in the machine, please check power and all plug-in connections!**

**In case you cannot remove an error, please call our hotline:**

**Call +43-7229-780 40 – ext. 250**

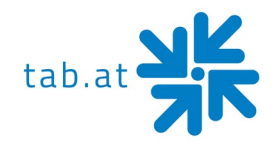

## **Notes**

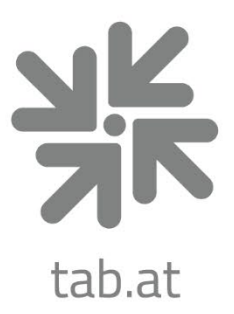

# **TAB Austria**

## **Industrie- und Unterhaltungselektronik GmbH & CoKG**

Haider Strasse 40, 4052 Ansfelden, +43 (0)7229 78040 sales@tab.at, www.tab.at **facebook:** TAB Austria, **youtube:** tabaustria, **linkedin:** tab-austria